# 【抜粋版】支払請求書(継続課題) 作成用

独立行政法人日本学術振興会

科研費電子申請システム

研究者向け操作手引

(学術研究助成基金助成金)

(交付内定時·決定後用)

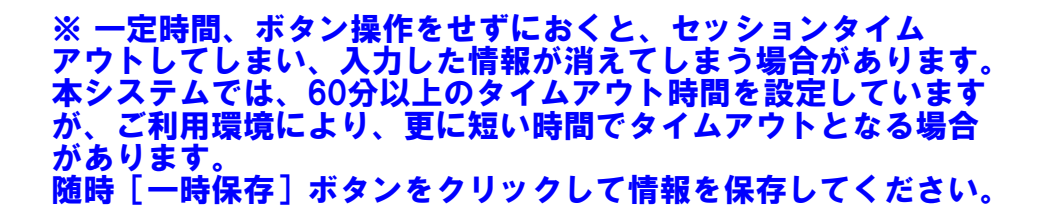

第5.4版

# 1. はじめに

独立行政法人日本学術振興会科研費電子申請システム (以下「電子申請システム」という。)は、申 請者、申請者の所属研究機関担当者(以下「所属研究機関担当者」という。)と日本学術振興会業務担 当者との間で行われている交付申請手続き等を、インターネットを利用してサポートするシステムで す。

# 1.1 システム動作環境

動作確認済みのOS及びWebブラウザを示します。

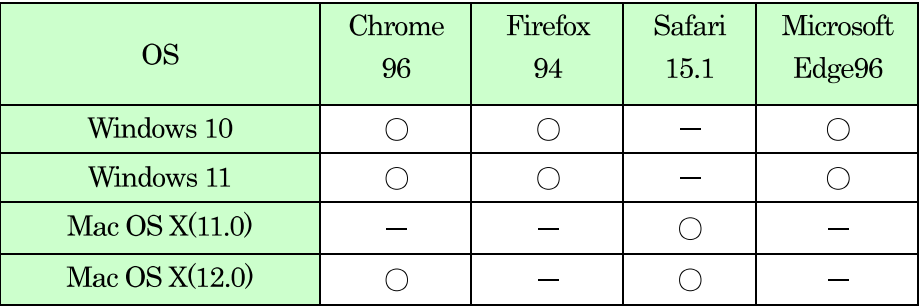

その他の必要なソフトウェア、ネットワーク環境を示します。

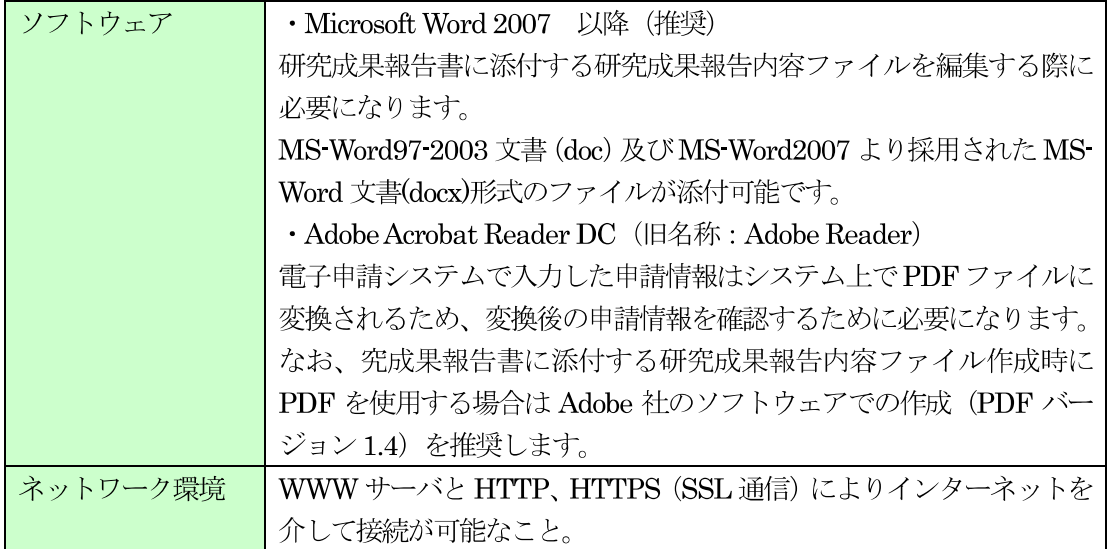

### ご注意

※ 動作確認環境のすべてのパソコンについて、動作を保証するものではありません。

※ 環境依存文字を電子申請システムで入力した場合、文字化けが発生するなど、文字を正しく 扱えない場合があります。また、一部の文字については、表示される字形が異なる場合があ ります。詳細については「2.4.1 交付申請情報の入力」のご注意を参照してください。

# 2. 操作方法

以下の画面はイメージです。実際の画面とは異なる場合があります。

# 2.1. ファイルのダウンロード手順

はじめにファイルをダウンロードする共通的な手順を説明します。画面には、以下のようにダウン ロードボタンを配置しているものがあります。

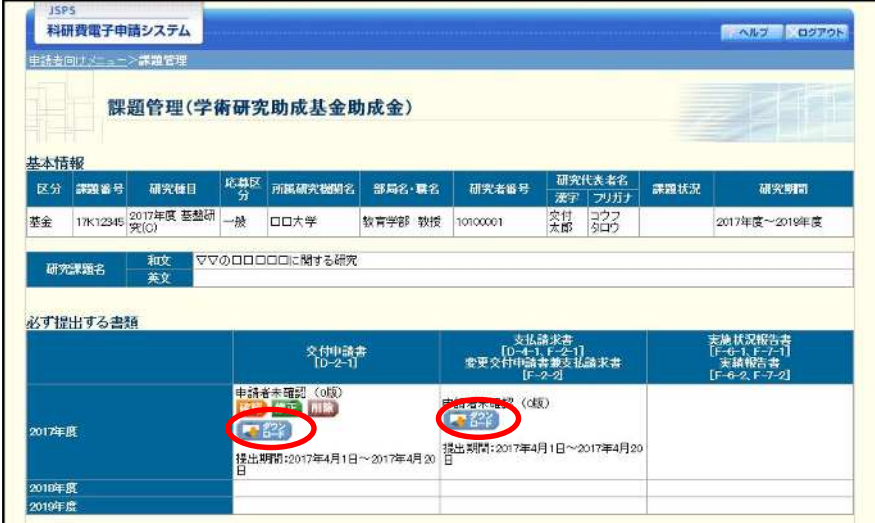

(以降の画面は Windows 版 Microsoft Edge を利用している場合のサンプルです。 ご利用環境により、表示される画面は異なります。)

① ダウンロードボタンをクリックすると、「ダウンロード」を表示します。 ファイル名の下にある「ファイルを開く〕をクリックして、ダウンロードした書類を確認します。

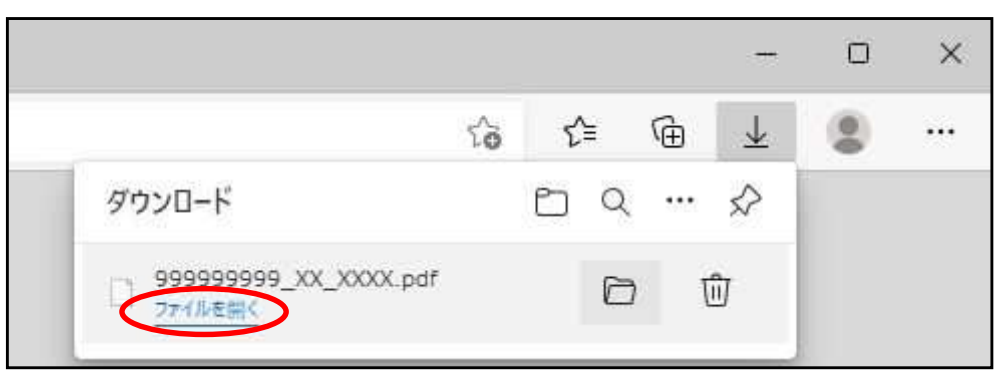

- ※ ダウンロードしたファイルの内容を確認するには、Adobe Reader が必要です。
- ※ ファイル名の横にあるフォルダアイコンをクリックすると、ファイルを保存したフォ ルダが表示されます。

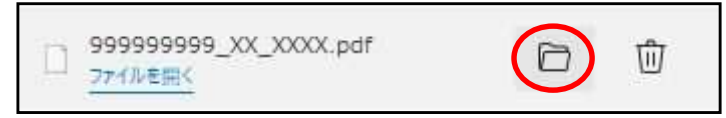

# 2.2. ログイン情報の変更手順

ログイン時に選択した所属研究機関・部局を変更する共通的な手順を説明します。

「申請者向けメニュー」画面の右上には、以下のようにログイン時に選択した所属研究機関・部局 の名称が表示されています。

ログイン者 (研究者) が、【複数の所属研究機関で科研費応募資格を有する】または【科研費応募資 格を有する所属研究機関内で複数の部局に所属する】場合、[切替] が表示されます。

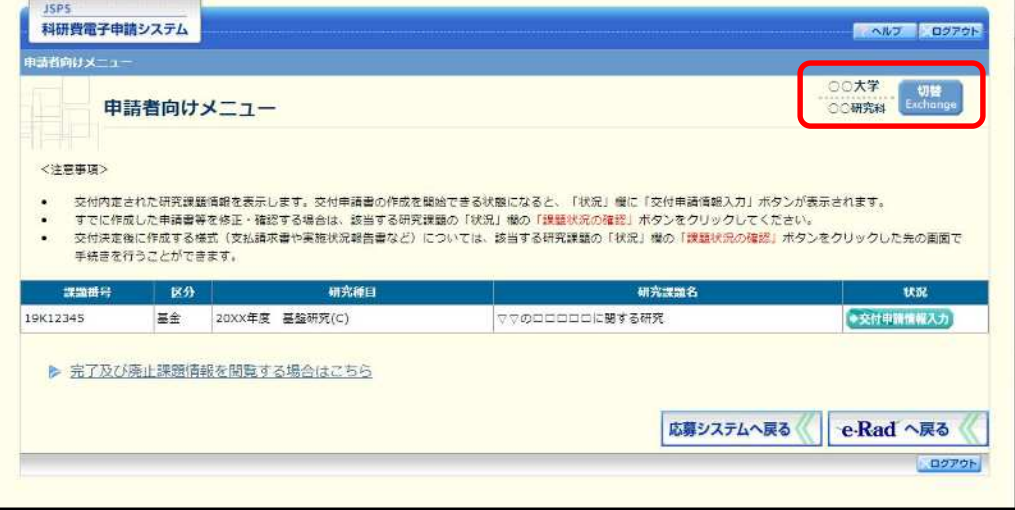

1 交付申請書や必要に応じて提出する書類等の提出先が、画面に表示された所属研究機関・部局とは異 なる場合、[切替] をクリックします。

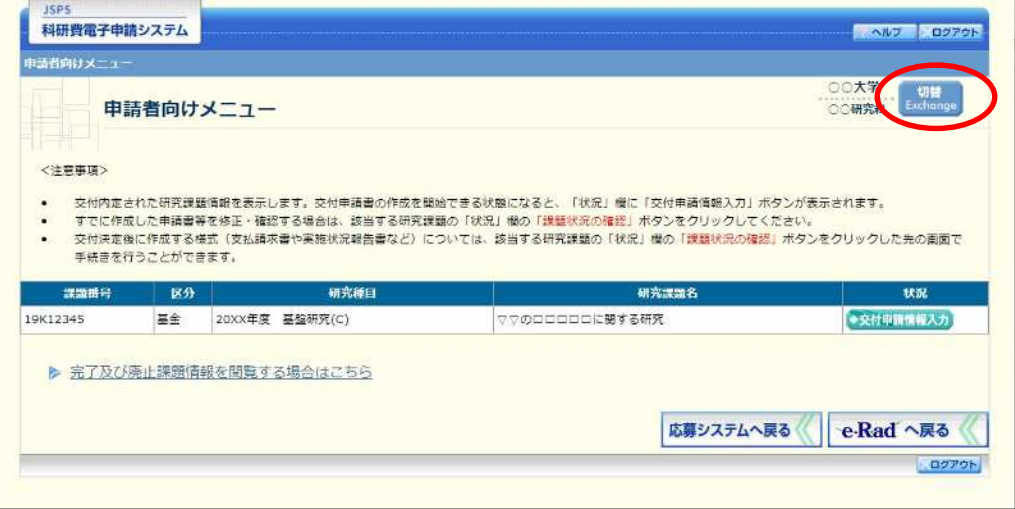

 $(2)$ 「所属研究機関・部局選択」画面が表示されます。各書類を提出する所属研究機関・部局を選択し、 [次へ進む] をクリックします。

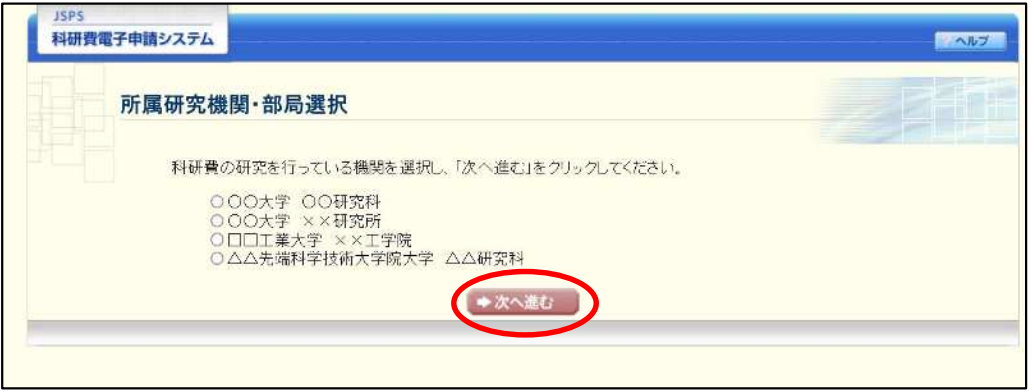

「申請者向けメニュー」画面が表示されます。右上に表示される所属研究機関・部局の名称が、「所属  $\circled{3}$ 研究機関・部局選択」画面で選択した所属に変わっていることを確認してください。所属研究機関・ 部局に誤りがなければ、続けて各書類の作成を実施してください。

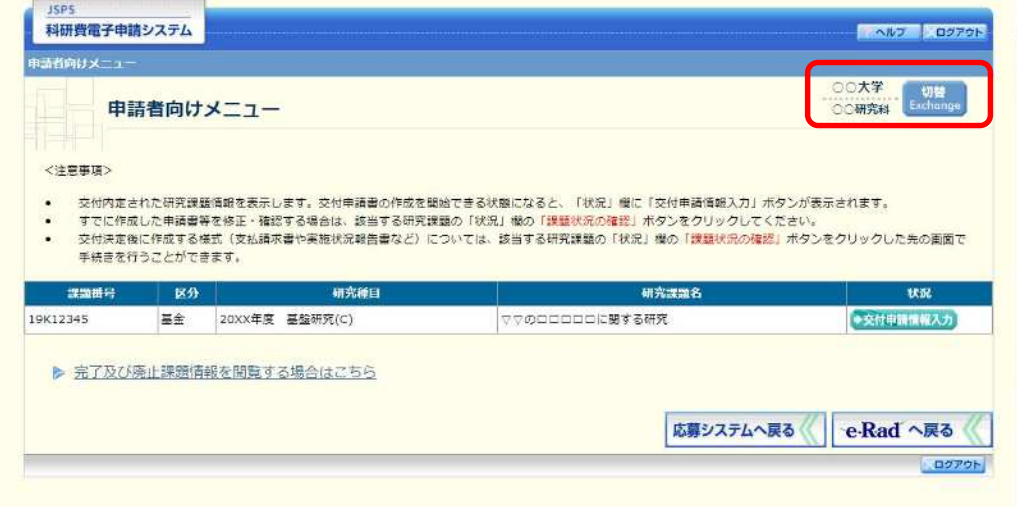

# 2.3. ログイン

電子申請システムを利用して交付申請するためには、まず府省共通研究開発管理システム (以下 「e-Rad」という。)のID·パスワードを取得する必要があります。所属している研究機関の事務局等に連 絡し、e-RadのID·パスワードを取得してください。

### ご注意

- ※ 交付申請者が本システムの画面上でID·パスワードを取得することはできません。
- ※ 既にID·パスワードを取得している場合は、再度取得する必要はありません。

### 2.3.1科研費電子申請システム (交付申請手続き) ヘログイン

① Web ブラウザを起動し、日本学術振興会の電子申請のご案内サイト (https://www-shinsei.jsps.go.jp/) を表示し、「科学研究費助成事業」をクリックします。

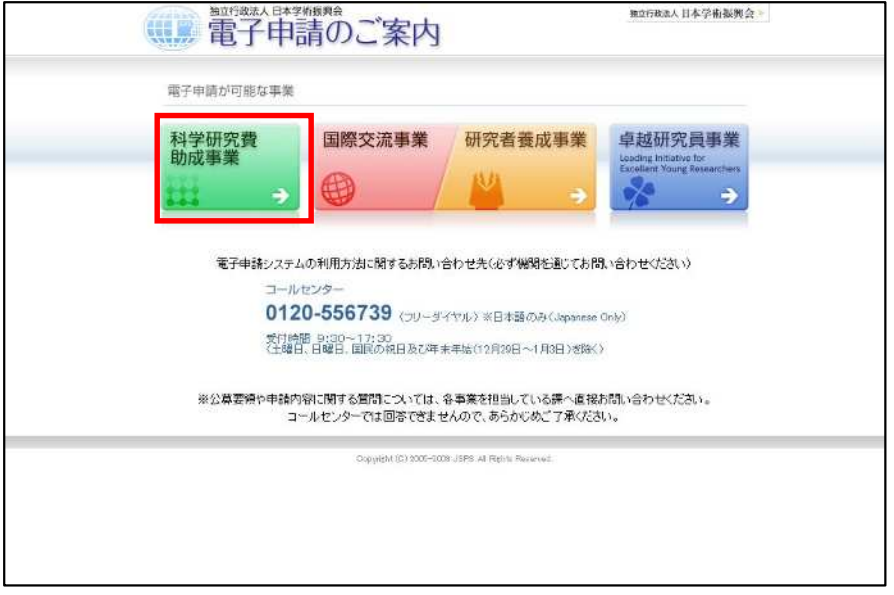

 $\circled{2}$ 「科学研究費助成事業のトップページ」画面が表示されます。[研究者ログイン] をクリックします。

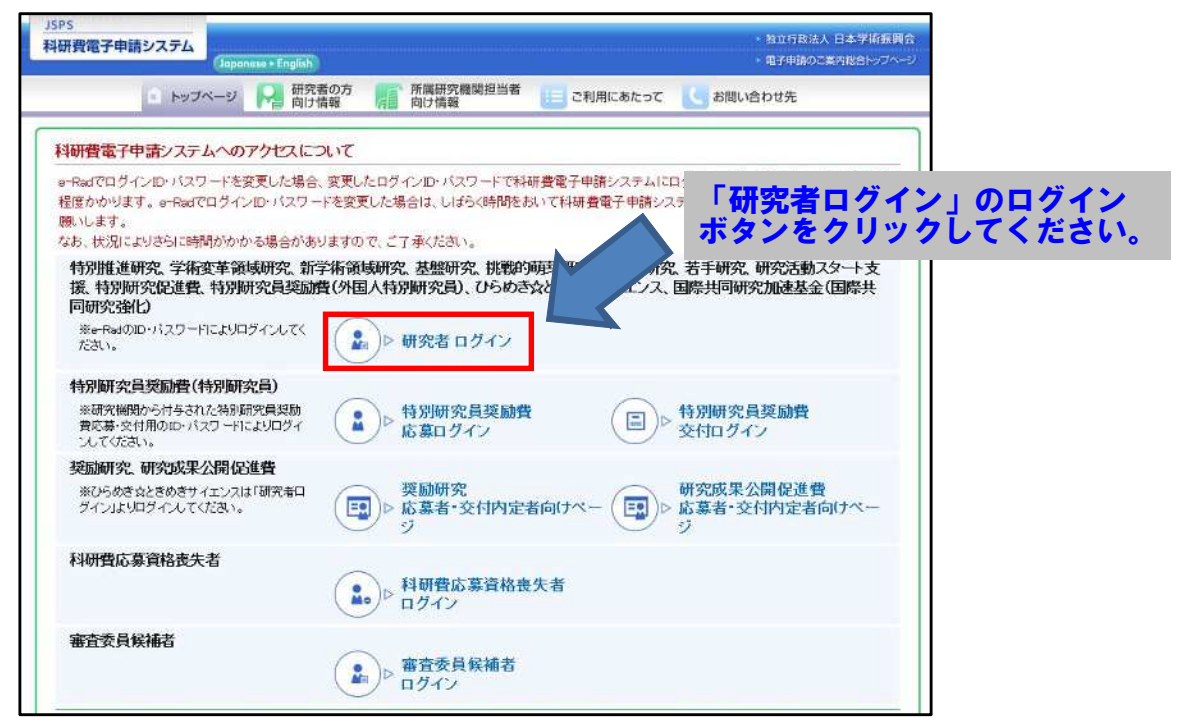

### ご注意

※ 掲載している画面は、例示です。随時変更されます。

3 科研費電子申請システムの「応募者ログイン」画面が表示されます。e-Rad の「ID」、「パスワード」 を入力し、[ログイン]をクリックします。

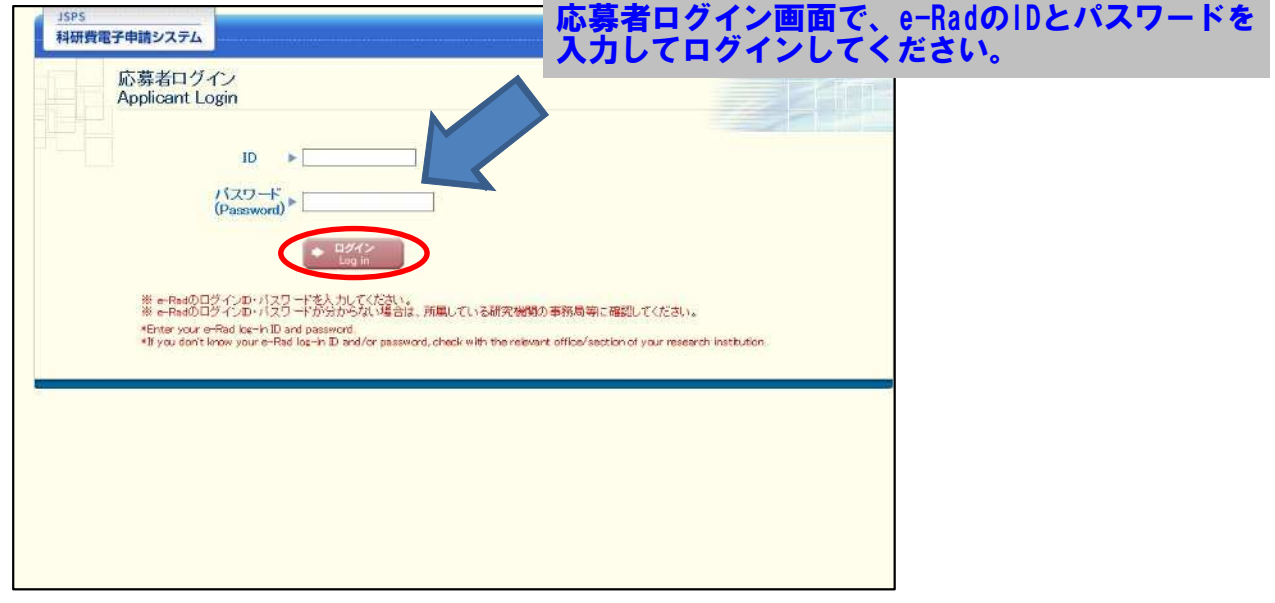

 $\circled{4}$ 「応募者向けメニュー」画面が表示されます。「応募者向けメニュー」画面で、[交付内定時の手続を 行う]、[交付決定後の手続を行う] をクリックします。

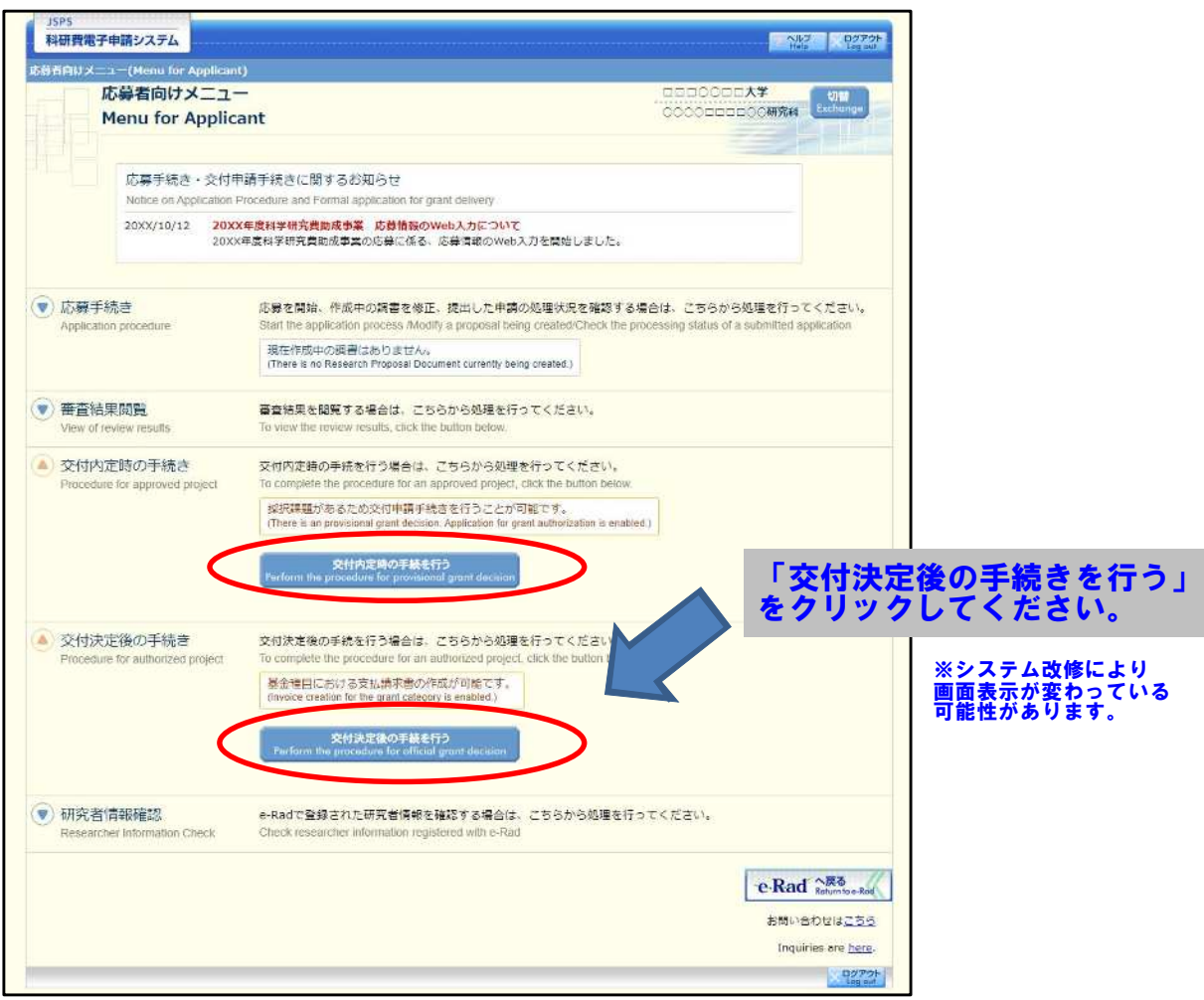

 $\circledS$ 「接続しています」画面が表示されますが自動的に次の画面に遷移します。

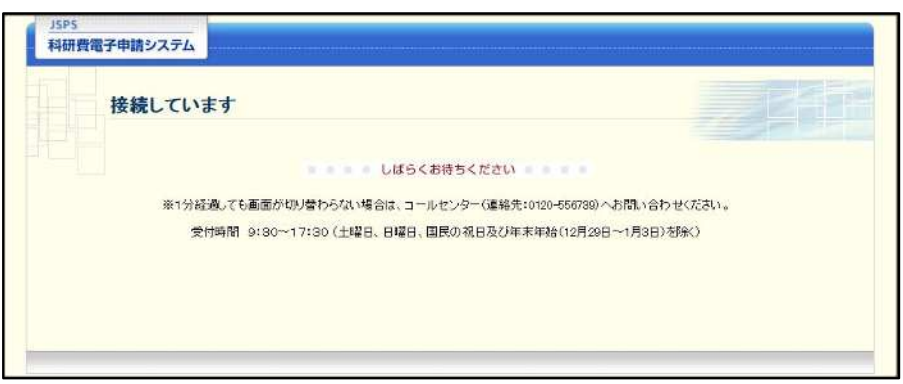

- 1分経過しても画面が切り替わらない場合は、コールセンター (連絡先:0120-556-739)  $\cdot$ へお問い合わせください。
- ※ コールセンターの受付時間は下記となります。 受付時間 9:30~17:30 (土曜日、日曜日、国民の祝日及び年末年始 (12月29日~1月3日)を除く)

6 交付申請書または支払請求書を作成可能な場合、「研究活動の公正性の確保及び適正な研究費の使用 について確認・誓約すべき事項」画面が表示されます。

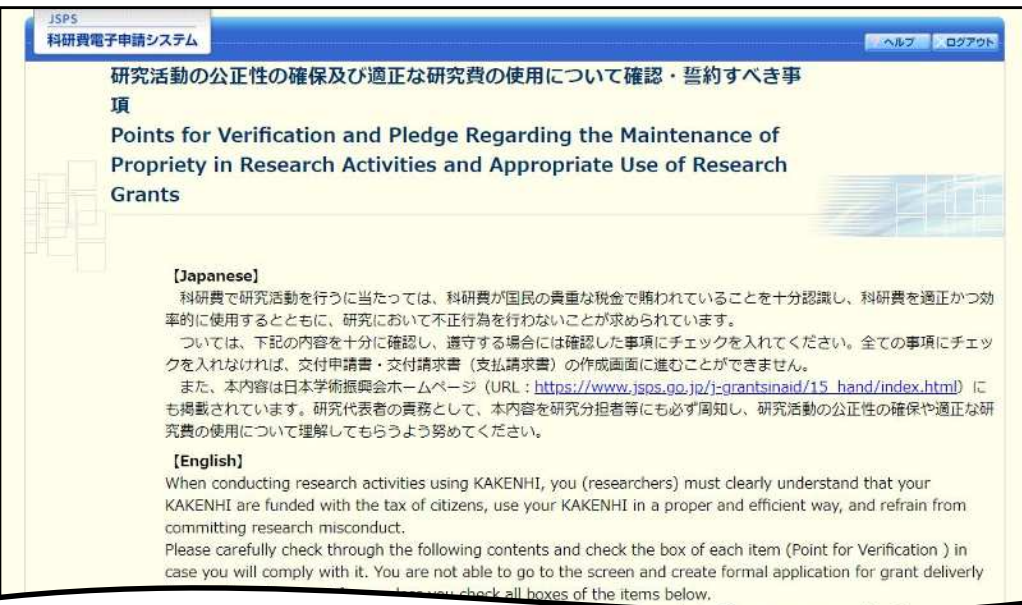

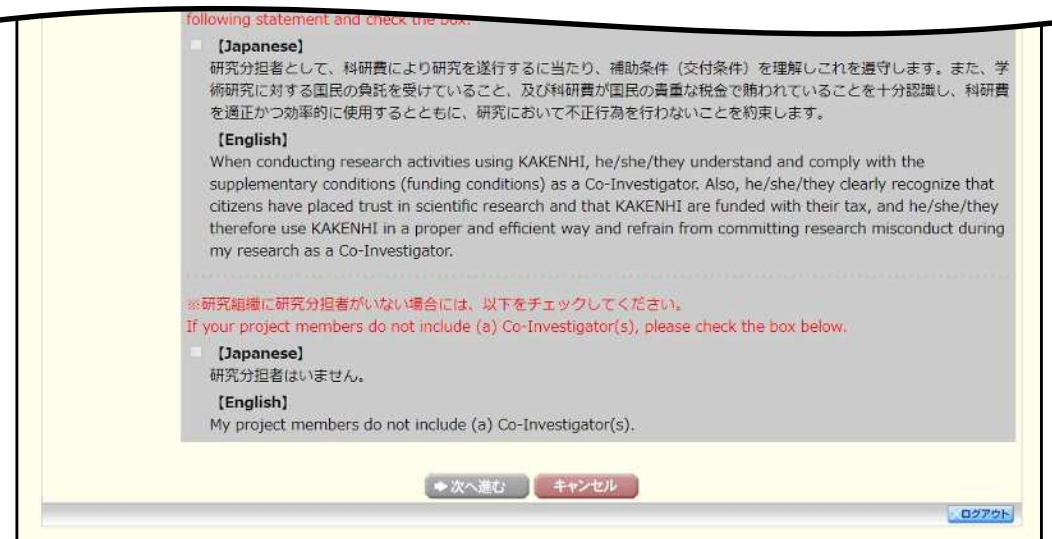

- ※ 当画面は一年度につき一度のみ表示されます。[次へ進む] をクリックすると本年度中 は表示されません。
- ※ 「キャンセル」ボタンをクリックすると、確認メッセージが表示され、「OK」ボタン をクリックすると、誓約事項等には同意せず、システムからログアウトします。

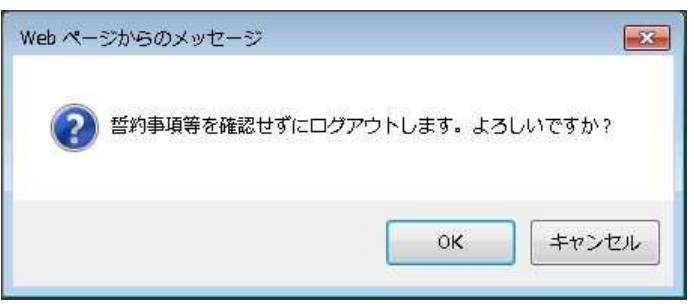

### (7) 全ての項目を確認し、チェックボックスにチェックを入れると、[次へ進む]が有効になりますので、 [次へ進む] をクリックします。

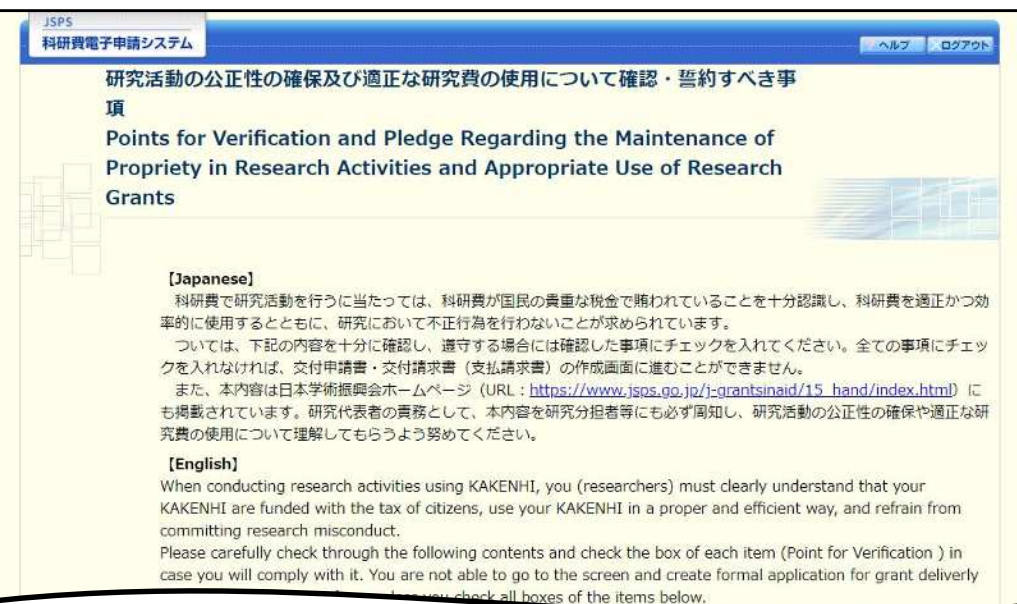

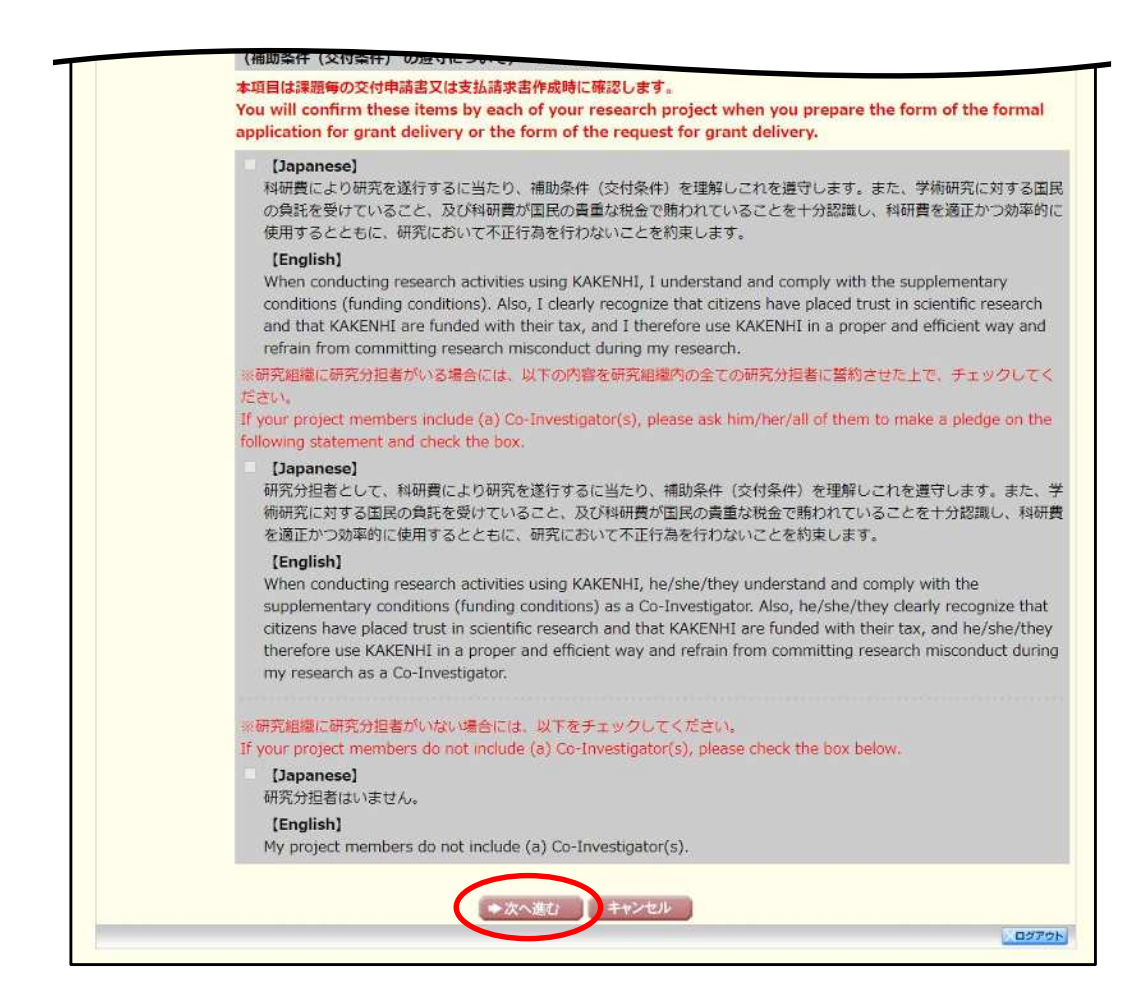

 $\circledR$ 「申請者向けメニュー」画面が表示されます。

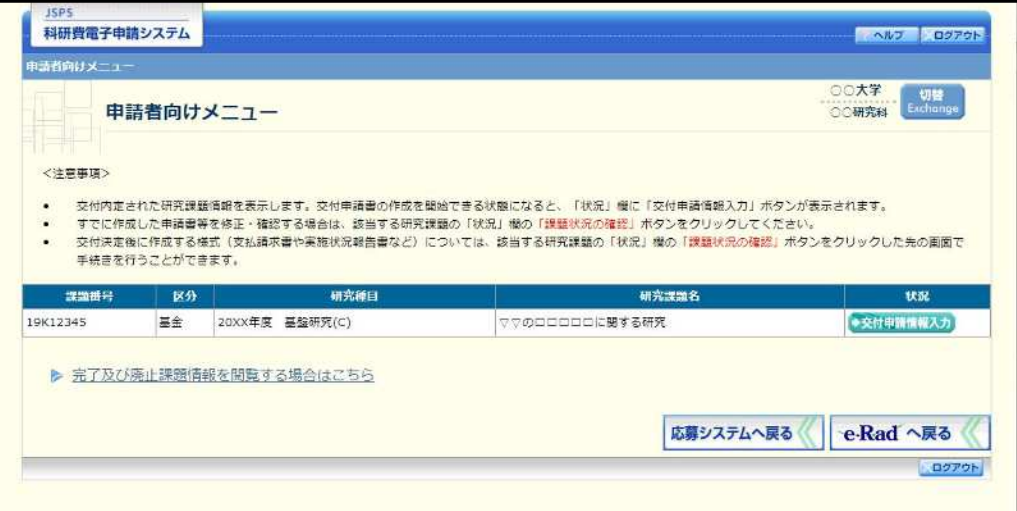

- ※ 審査委員候補者として登録されている場合、[審査委員候補者情報の登録・修正を行う] ボタンが表示されます。
- ※ [審査委員候補者情報の登録・修正を行う]をクリックした場合は、「審査委員候補者 向けメニュー」画面が表示されます。操作方法の詳細については、「審査委員候補者向 け操作手引」を参照してください。

# 2.6. 支払請求情報の作成 (2年度目以降)

### 2.6.1支払請求情報の入力

支払請求情報を入力するには、以下の手順に従います。

- ※ 一定時間、ボタン操作をせずにおくと、セッションタイムアウトしてしまい、入力し た情報が消えてしまう場合があります。本システムでは、60分以上のタイムアウト時 間を設定していますが、ご利用環境により、更に短い時間でタイムアウトとなる場合 があります。随時 [一時保存] ボタンをクリックして情報を保存してください。セッ ションタイムアウトしてしまった場合には、以下のエラーメッセージが表示されます。 『ログインされていないか、またはセッションタイムアウトが発生しました。』
- ※ この場合には、「電子申請のご案内」ページの「よくあるご質問」を参照の上、再度ロ グインして操作をやりなおしてください。
- $\bigcirc$ 「申請者向けメニュー」画面で、申請する課題の 「状況」 欄の [課題状況の確認] をクリックします。

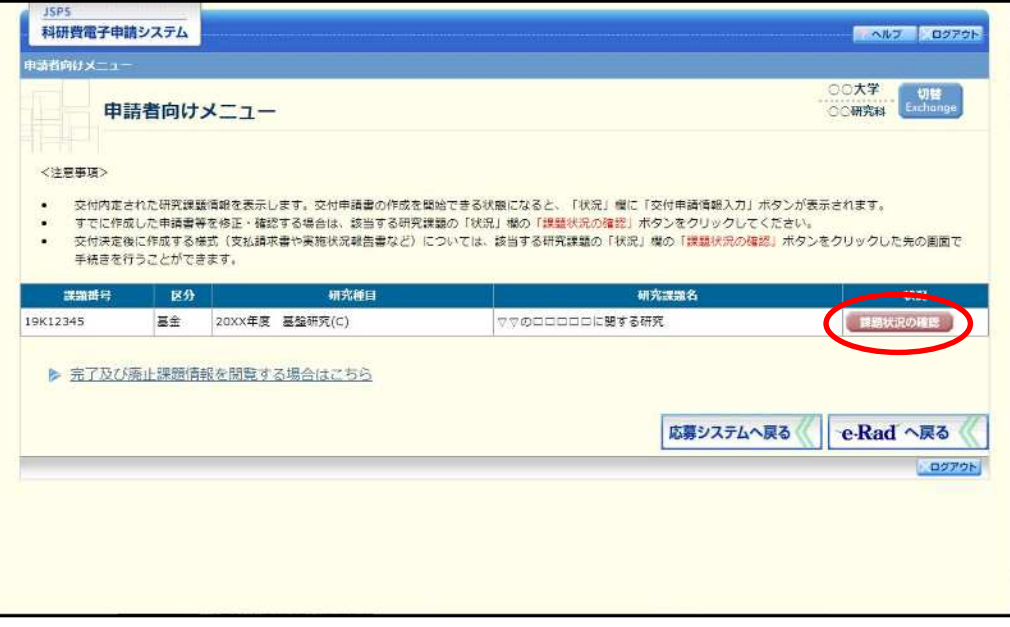

### ② 「課題管理 (学術研究助成基金助成金)」画面が表示されます。該当年度の「支払請求書」欄の [入力] をクリックします。

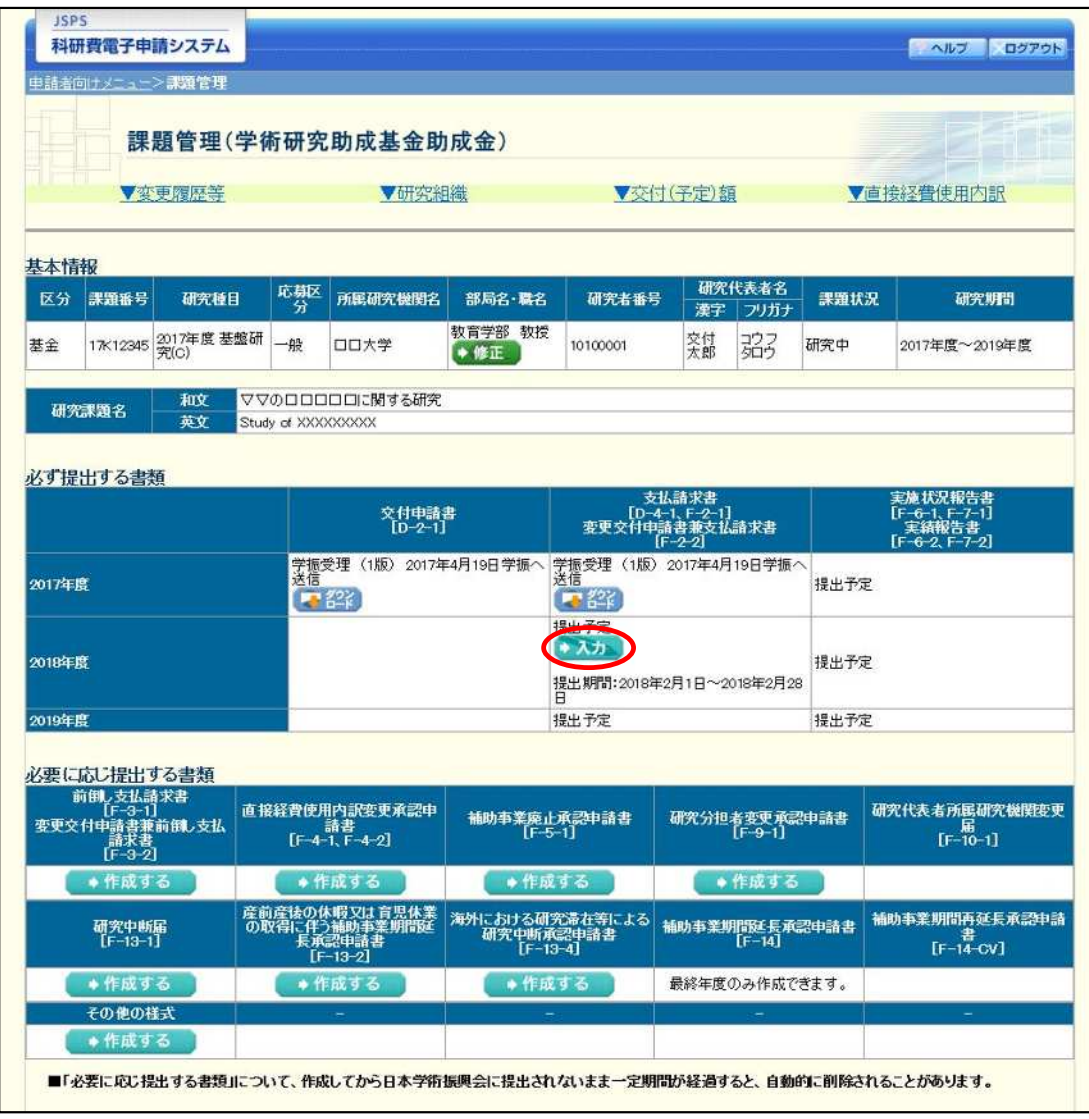

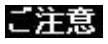

 $\frac{1}{2}$ [入力] ボタンが表示されていない場合には、所属する研究機関の事務局等へお問い 合わせください。

#### $\circled{3}$ 「研究倫理教育の受講等について確認すべき事項」画面が表示されます。

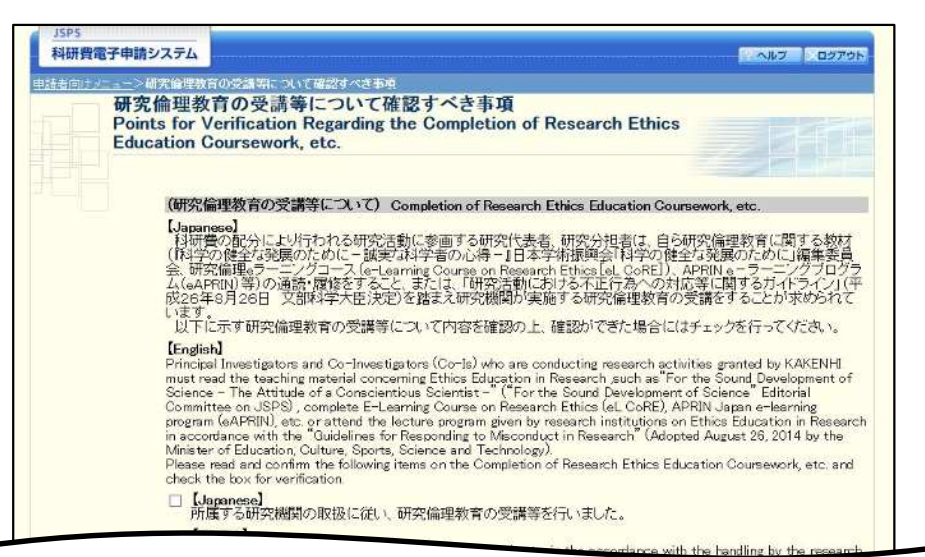

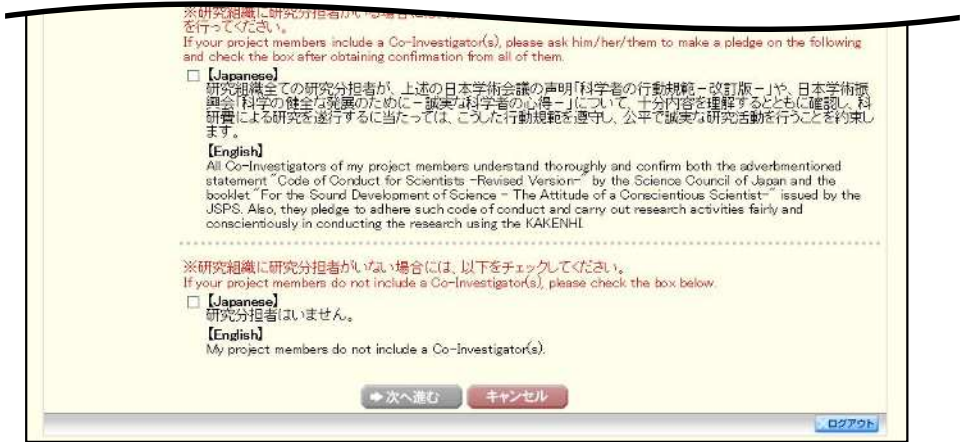

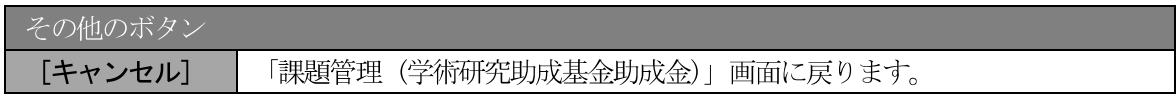

全ての項目を確認し、チェックボックスにチェックを入れると、[次へ進む]が有効になりますので、  $\circled{4}$ [次へ進む] をクリックします。

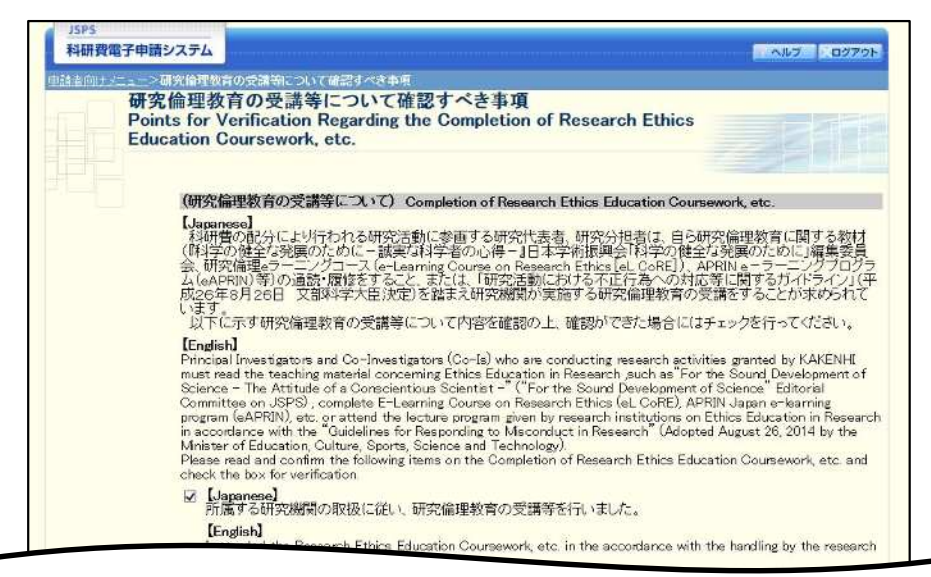

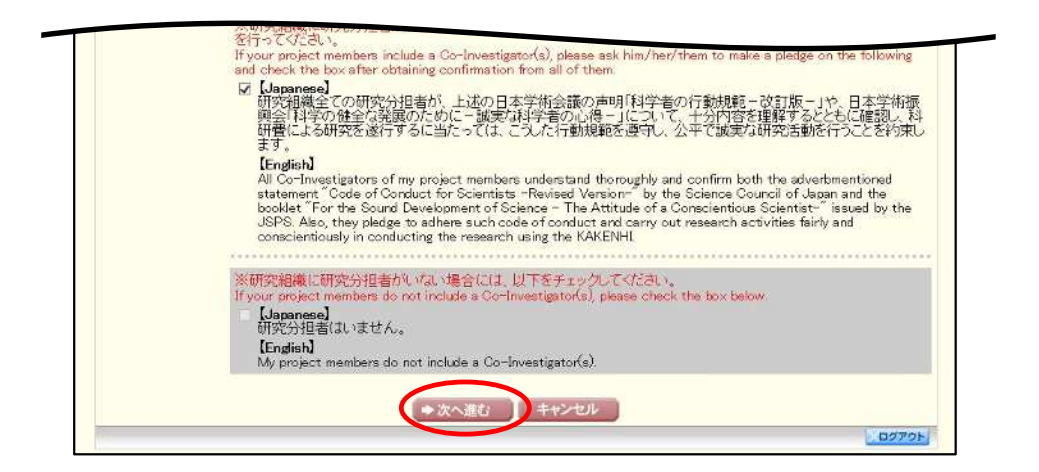

### ご注意

当画面は支払請求書の新規作成時のみ表示されます。支払請求書作成後に再度当画面  $\cdot$ を表示するには、作成した支払請求書を削除する必要がありますので、ご注意くださ  $V_{\alpha}$ 

#### $\circled{5}$ 「請求情報の入力」 画面が表示されます。 入力項目に入力し、 [一時保存をして次へ進む] をクリック

します。

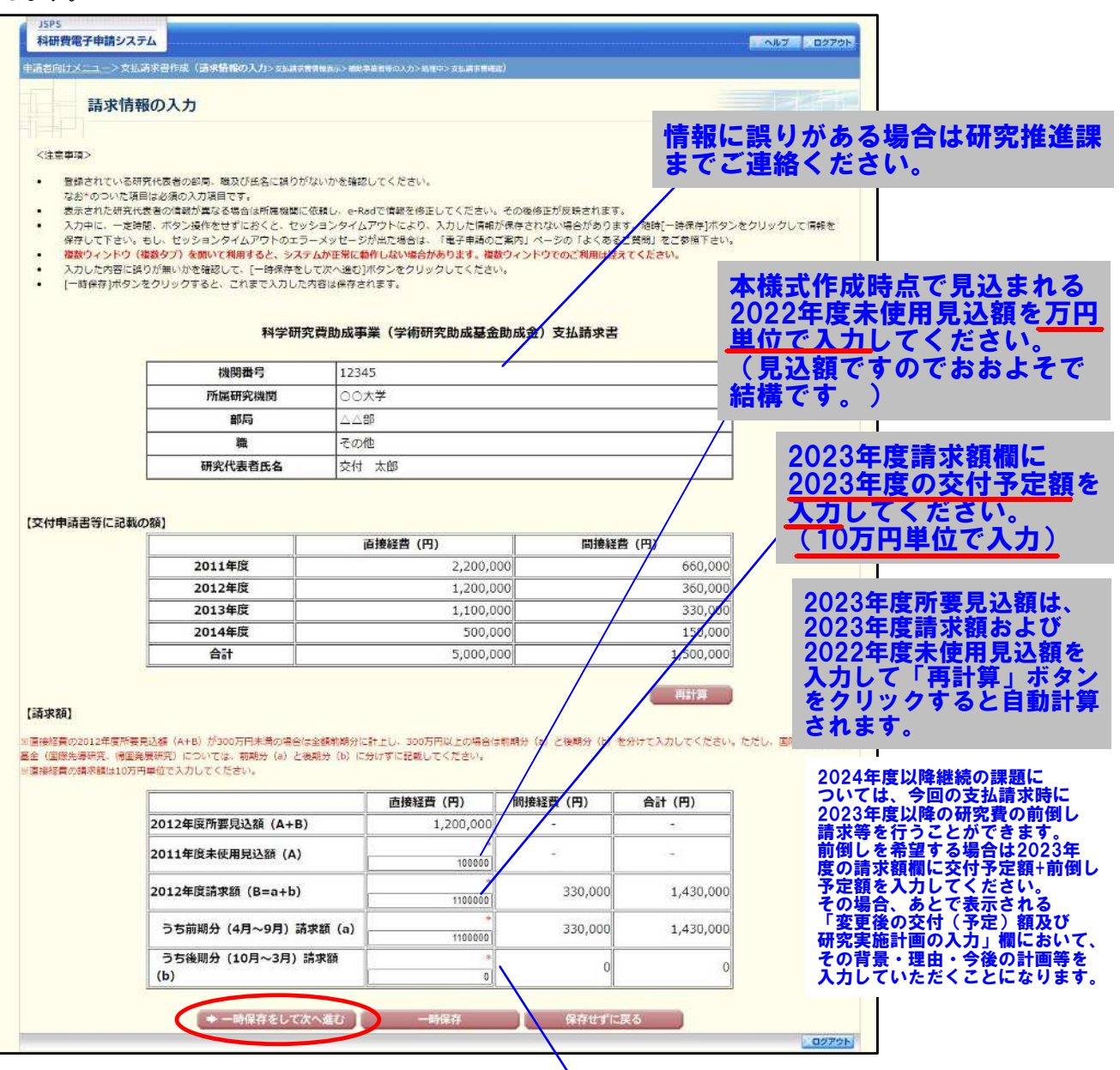

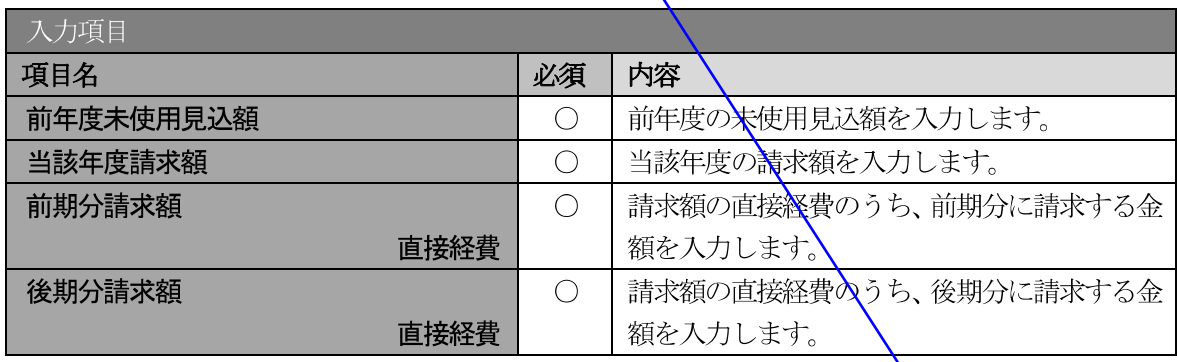

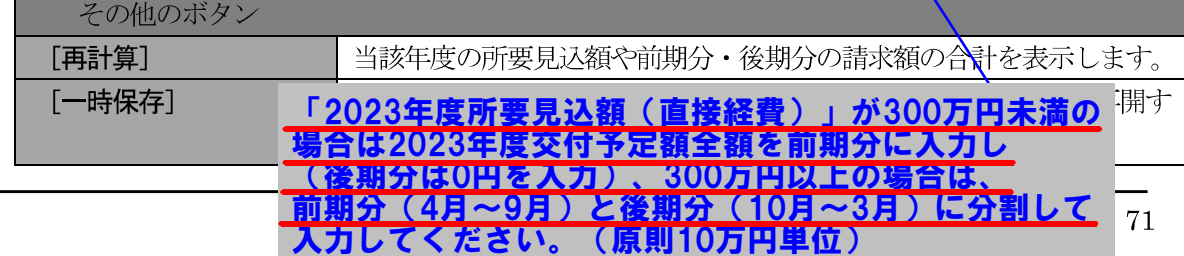

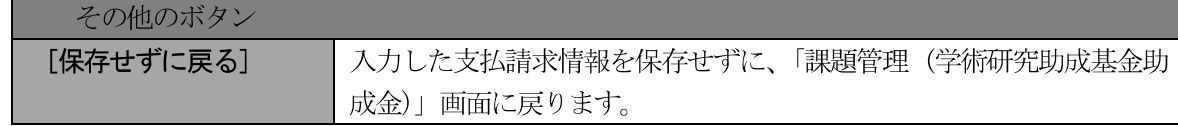

- ※ 画面上に\*印のついている項目は必須項目ですので、必ず入力してください。
- ※ 未入力等エラーがある場合、各項目の上に赤字でエラーが表示され、エラーとなった 項目の背景色がピンク色に変わります。エラー内容を確認して再入力してください。
- ※ 文字化けや別の文字として認識される場合があるため、JIS 第1水準及び第2水準以 外の文字コードや特殊フォントは使用することができませんので、ご注意ください。
- ◎ 使用してはいけない文字の例
	- ・半角カナ
	- $\bigcirc$  数字 (①, ②, ③, · · · )
	- ·ローマ数字(I~Vの小文字を含む)
	- · 特殊文字
	- ・元号を全角一文字で表している文字 (聯加聯 など)
	- ・数量単位を全角一文字で表している文字(〝 " \* \* \* \* \* \* \* mmcmkmcc m<sup>2</sup> など)
	- ・ハート など
	- ・外字
	- ・その他「JIS X0208-1983」にない漢字 (難しい漢字や旧字体など)
- ◎ 使用してもよい文字の例
	- ・半角の英数字・記号(!"#\$%&'()¥@ □ ?A~z)
	- ・全角の漢字
	- ・全角のひらがな、カタカナ
	- ・全角のキーボード上に記されている記号や比較的一般的な記号
	-
- ※ 各入力項目には、入力可能な最大文字数が設定されています。入力しきれなかった場 合には画面の指示に従って文字数を減らして入力してください。
- ※ 請求額を入力後、「再計算」をクリックし、所要見込額を確認してください。
- ※ 直接経費と間接経費の額は、所属研究機関事務担当者にご確認ください。
- ※ 所要見込額 (A+B) が 300 万円未満の場合は全額前期分に計上し、300 万円以上の場 合は前期分 (a) と後期分 (b) に分けて入力してください。
- ※ 国際共同研究加速基金 (国際先導研究、帰国発展研究) の所要見込額 (A+B) につい ては、前期分 (a) と後期分 (b) に分けずに入力してください。

#### 「支払請求書情報表示」画面が表示されます。表示内容を確認し、[次へ進む] をクリックします。  $\circledast$

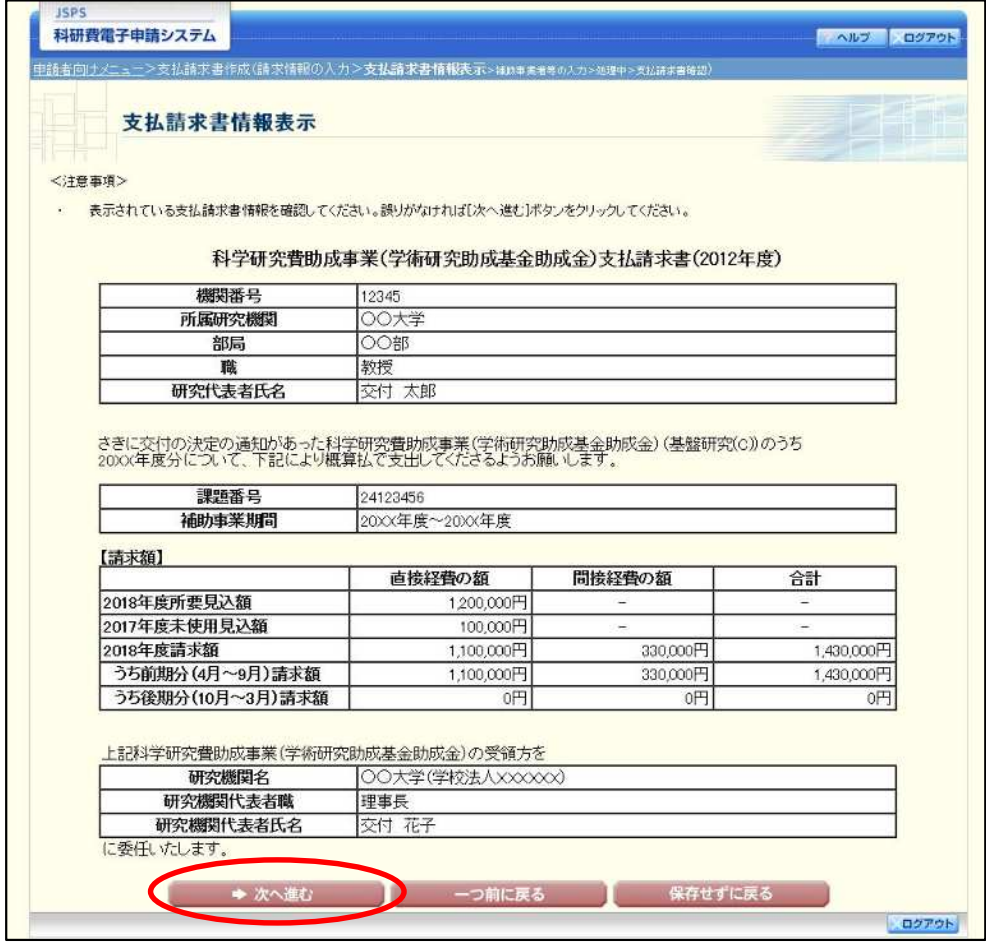

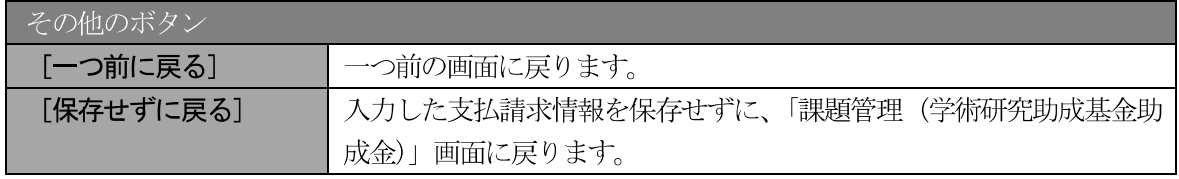

### ご注意

※ 表示されている支払請求書情報を確認してください。誤りがなければ [次へ進む] ボ タンをクリックしてください。

分担者の変更を行う場合は別に手続き(研究分担者変更 独立行政法人日本学術振興会科研費審子申請 <mark>承認申請 )が必要ですので、研究推進課へご連絡ください</mark>。 (学術研究助成基金助成金) (交付内定時· ? ※事前承認が必要ですので、3月末で応募資格を喪失し、研究分担者から 外す必要がある場合は、早急に手続きをお願いします。 「補助事業者等の入力」画面が表示されます。人力項目に人力し、」一時保仔をして次へ進む」をクリ  $\mathcal{D}$ ックします。 研究代表者・分担者の2023年度の役割分担の内容が具体的に **JSPS** わかるように記入し、「実験」や「分析」等、単語のみの入力は 科研費電子申請システム しないでください。なお、研究分担者がいない場合には ン支払請求書作品会議 「研究代表者」が自動表示されます。補助事業者等の入力 2023年度の ※2022年度以前や2024度以降には分担して研究活動を行った(行う)が、 2023年度には研究活動を行わない研究分担者については、当該研究分担者の 直接経費の請求額を 「当該年度の役割分担等」にその旨を入力するとともに、「当該年度の直接 研究者ごとに入力 経費の所要額(研究者別内訳)」「当該年度の直接経費の請求額(研究者別 。<br>の変更承認を得ていない場合には、変更前の袖。 してください。 内訳)」に「0」を入力してください。 (円単位) 研究組織(研究代表者、研究分担者) |<br>|1所属研究機関<br>|2部局<br>|3職 当該年度の直線<br>「経費の請求<mark>」<br>(研究者別内</mark>部) 当談年度の直接<br>- 経費の所要額<br>(研究者別内部) 表示题 .<br>RSA 研究者番号 当該年度の役割<mark>分担等</mark><br>(本年度の分担事業等を具体/例:記入すること) 他機関の研究 分担者へは本欄に 1AAA大学  $0000$ 入力した金額を (研究者番号) 12345678<br>(フリガナ)ダイビョウ タロウ<br>(漢字策)代表 大郎 1 研究代表者 2AA学部 1000000円 1000000円 2023年度分の 3戦楼 分担金として配分  $\overline{\circ}$ (送金)すること 1BBR\*\* になります。 (研究者番号) 22345678<br>(フリガナブンタノ ジロウ<br>(漢字等) 分担 二郎  $\begin{array}{|c|c|c|}\n\hline\n&2\n\end{array}$ 研究分担者 2BB学部 200000円 100000円  $32013$ oooo 1000大学 右の2023年度の (研究者番号) 62345678<br>(フリガナ)ブンタン サブロウ<br>(漢字等)分担 三郎  $\sqrt{3}$ 研究分担者 200学部 oH 直接経費の請求額 3進数楼 と2022年度の 未使用見込額を 所要見込額 合計 1,200,000円 請求額 合計 1100000円 合せた金額 (所要額)を 直接経費(研究者別内訳)請求額 合計 1,100,000円 再計算 研究者ごとに入力 してください。 ● 一時保存をして次へ進む → 一つ前に戻る **STAR** 保存せずに 研究代表者と研究分担者の合計額が 前ページで入力した「2023年度 請求額」および「2023年度所要 入力項目 見込額」と一致しなければエラーが でます。 項目名 必須 内容 研究代表者  $\bigcap$ 研究代表者の当該年度の役割分担等を入力し 当該年度の役割分担等 ます。

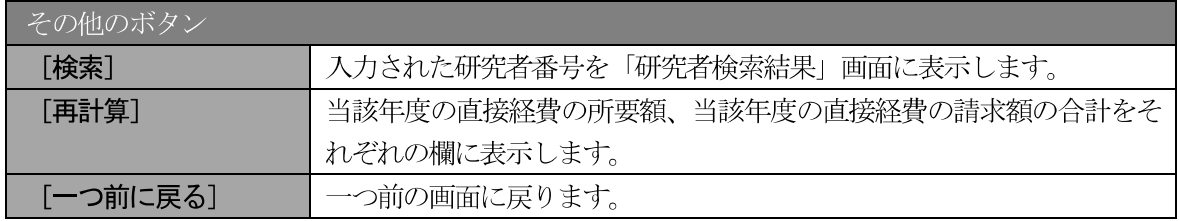

 $\bigcirc$ 

 $\bigcap$ 

 $\bigcap$ 

 $\bigcap$ 

 $\bigcirc$ 

入力します。

入力します。

入力します。

入力します。

ます。

当該年度の直接経費の所要額

当該年度の直接経費の請求額

当該年度の直接経費の所要額

当該年度の直接経費の請求額

当該年度の役割分担

研究分担者

研究代表者の当該年度の直接経費の所要額を

研究代表者の当該年度の直接経費の請求額を

研究分担者の当該年度の役割分担等を入力し

研究分担者の当該年度の直接経費の所要額を

研究分担者の当該年度の直接経費の請求額を

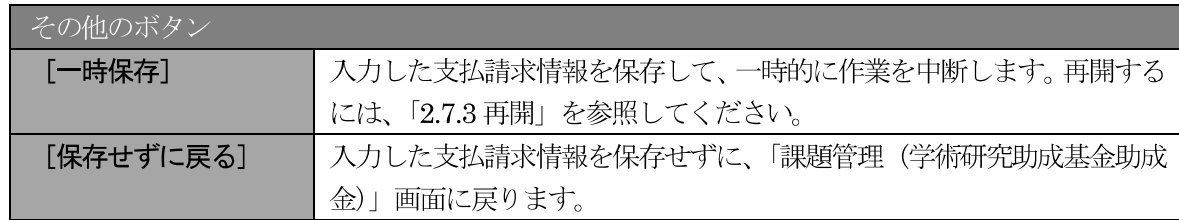

- ※ 研究種目が「若手研究」「研究活動スタート支援」の場合、研究分担者が存在しないた め、組織情報は研究代表者のみ表示されます。
- ※ 支払請求書に出力する研究分担者の順番を入れ替えたい場合は、「表示順」欄に「2」 以降の任意の順番を指定してください。(表示順「1」は必ず研究代表者となります。)

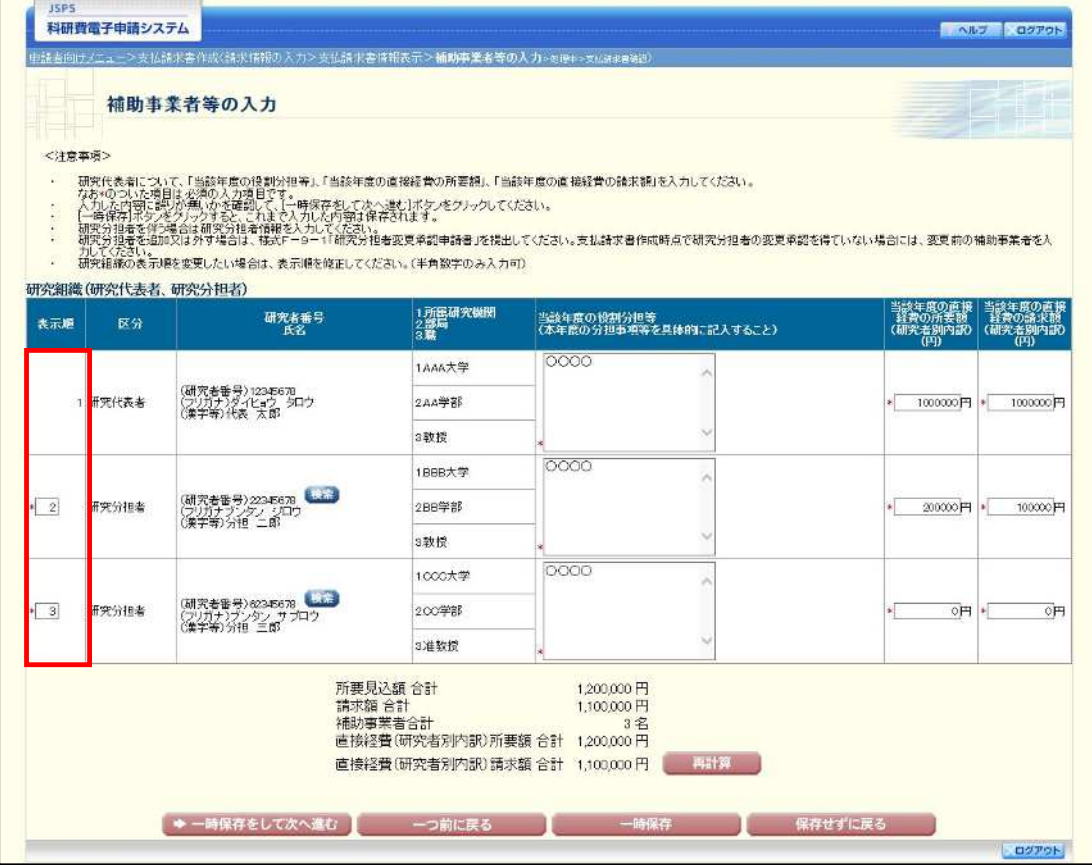

# ※今回の支払請求で「前倒し」等を行う場合のみ表示されます。

独立行政法人日本学術振興会科研費電子申請システム研究者向け操作手引 (学術研究助成基金助成金) (交付内定時·決定後用)

 $\circledR$ 「変更後の交付 (予定) 額及び研究実施計画の入力」画面が表示されます。入力項目に入力し、[一時 保存をして次へ進む]をクリックします。2行以上、主要な物品を登録する場合は、[追加]をクリッ クして入力欄を表示し、入力します。使用しない物品欄は [削除] をクリックして入力欄を削除して ください。

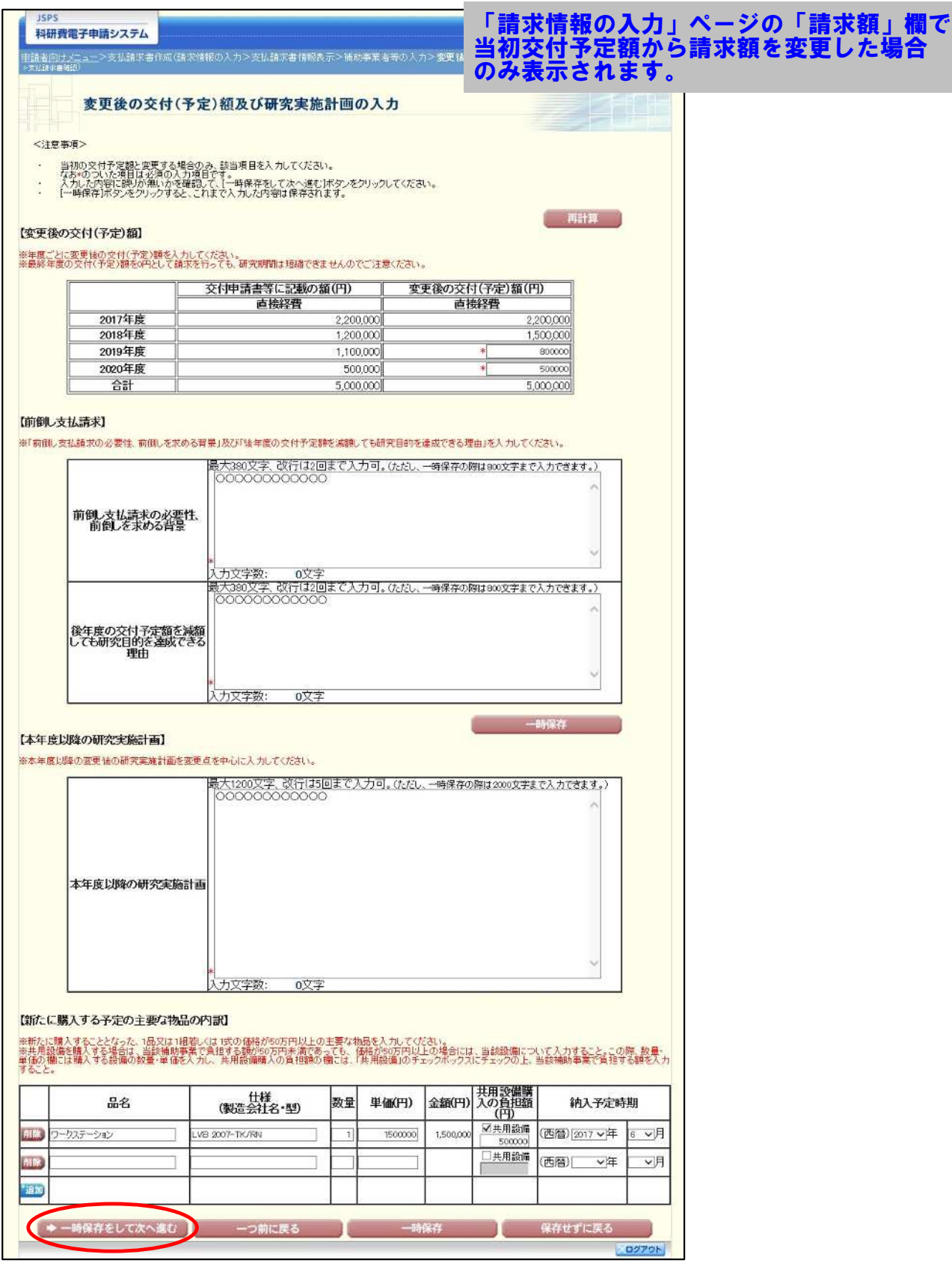

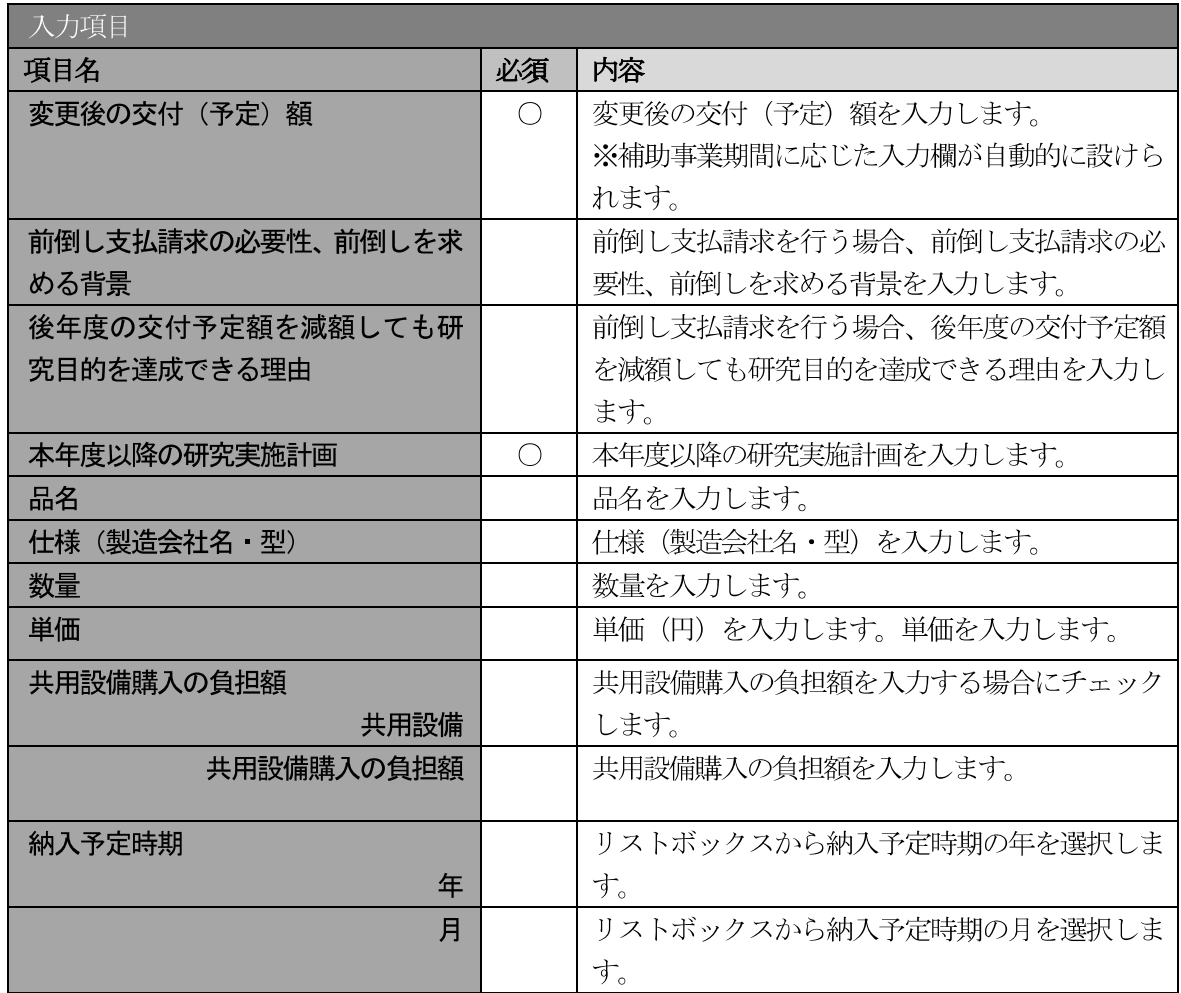

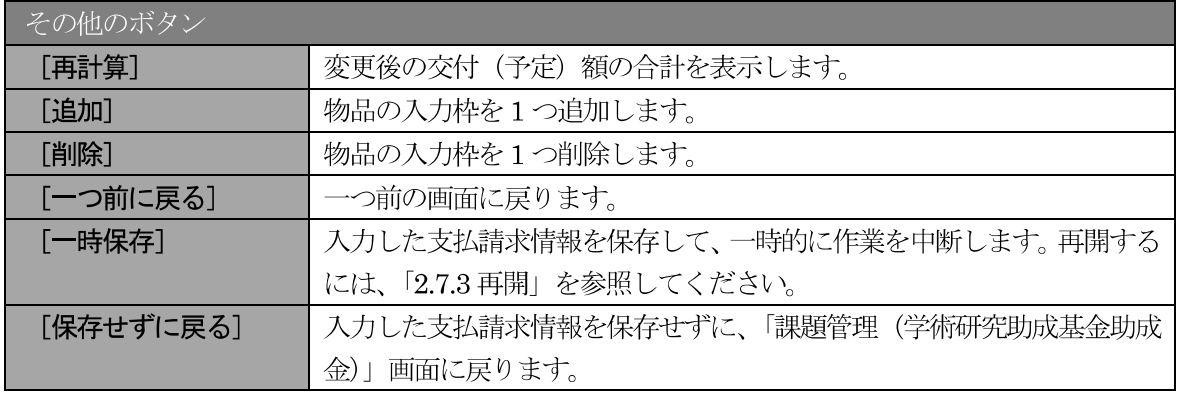

### ご注意

- ※ この画面は、請求情報の入力画面で日本学術振興会に提出済みの計画と異なる金額を 請求した場合のみ表示されます。 それ以外の場合は表示されず、次の処理中画面が表示されます。
- ※ 前倒し支払請求ではない場合は、「前倒し支払請求の必要性、前倒しを求める背景」及 び「後年度の交付予定額を減額しても研究目的を達成できる理由」の入力欄は表示さ れません。
- ※ 前倒し支払請求、本年度以降の研究実施計画の最大文字数について 一時保存時には前倒し支払請求は 800 文字まで、本年度以降の研究実施計画は 2000 文字まで保存することができます。 「一時保存をして次へ進む」をクリックする時には、前倒し支払請求は380文字(改 行は2回まで入力可能)、本年度以降の研究実施計画は1200文字 (改行は5回まで入 力可能)が上限となっていますので、それ以内の文字数に修正してから、「一時保存を

して次へ進む]をクリックしてください。

- 「変更後の交付 (予定) 額及び研究実施計画の入力」画面において 「前倒し支払請求」  $\cdot$ 欄、「本年度以降の研究実施計画」欄の入力文字数がカウントされますので、入力の目 安としてください。
- ※ 改行は支払請求書 PDF に反映されます。
- ※ 主要な物品の内訳の「共用設備負担額」について 購入対象の設備を共用設備として取り扱う場合には、共用設備欄にチェックを付け、 負担額を入力してください。
- 「(F-16) 間接経費交付決定額変更申請書」を提出している場合、「間接経費」欄が表  $\mathbb{X}$ 示されます。変更後の交付(予定)額の間接経費を入力してください。

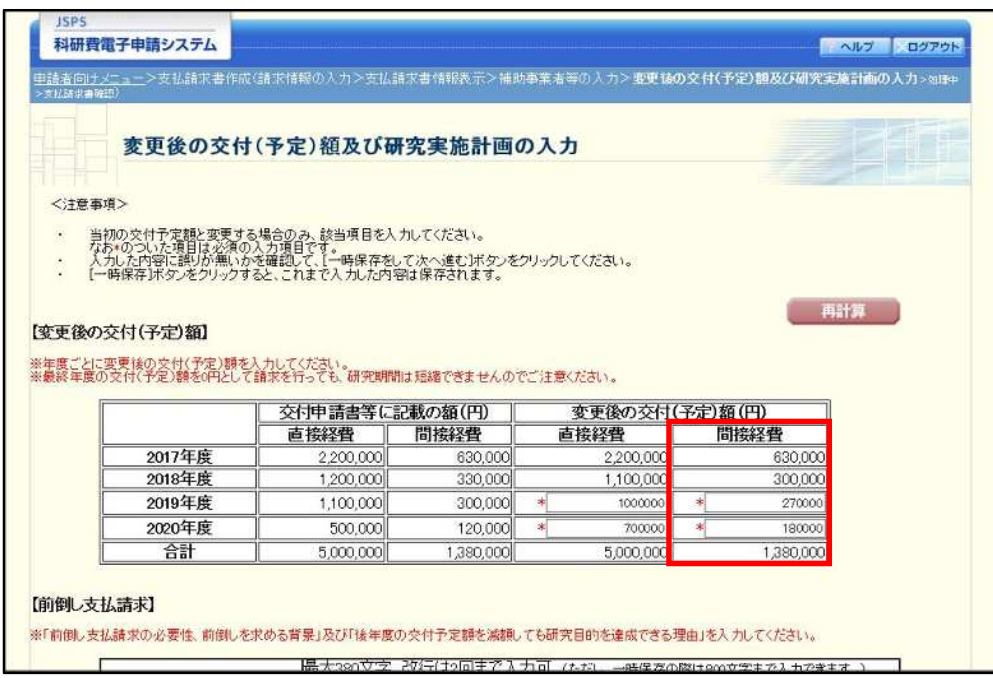

(9) エラーがない場合、支払請求書を PDF ファイルに変換します。

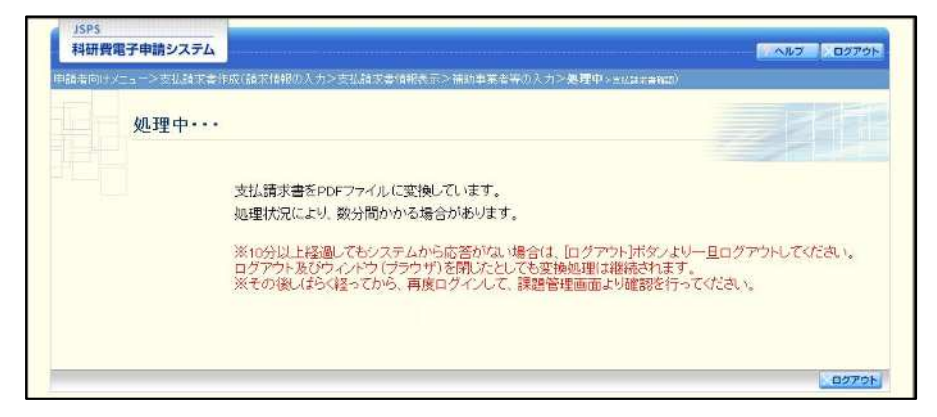

(処理中メッセージが表示されます。)

- ※ 変換処理は、処理状況により数分かかる場合があります。
- ※ 10 分以上経過してもシステムから応答がない場合は、「ログアウト] ボタンをクリッ クし、一旦ログアウトしてください。ログアウト及びウィンドウ (ブラウザ)を閉じ ても変換処理は継続されます。
- ※ しばらく経ってから再度ログインし、「申請者向けメニュー」画面の「状況」欄の [課 題状況の確認]をクリックして、「課題管理(学術研究助成基金助成金)」画面より続 きの作業を進めることができます。
- ※ 詳細な手順については、「2.7 処理状況確認・支払請求情報作成再開」をご参照くださ  $V_{o}$

 $\circledcirc$ 「支払請求書確認」画面が表示されます。[支払請求書の確認] をクリックして PDF ファイルに変換 された支払請求書の内容に不備がないか確認します。

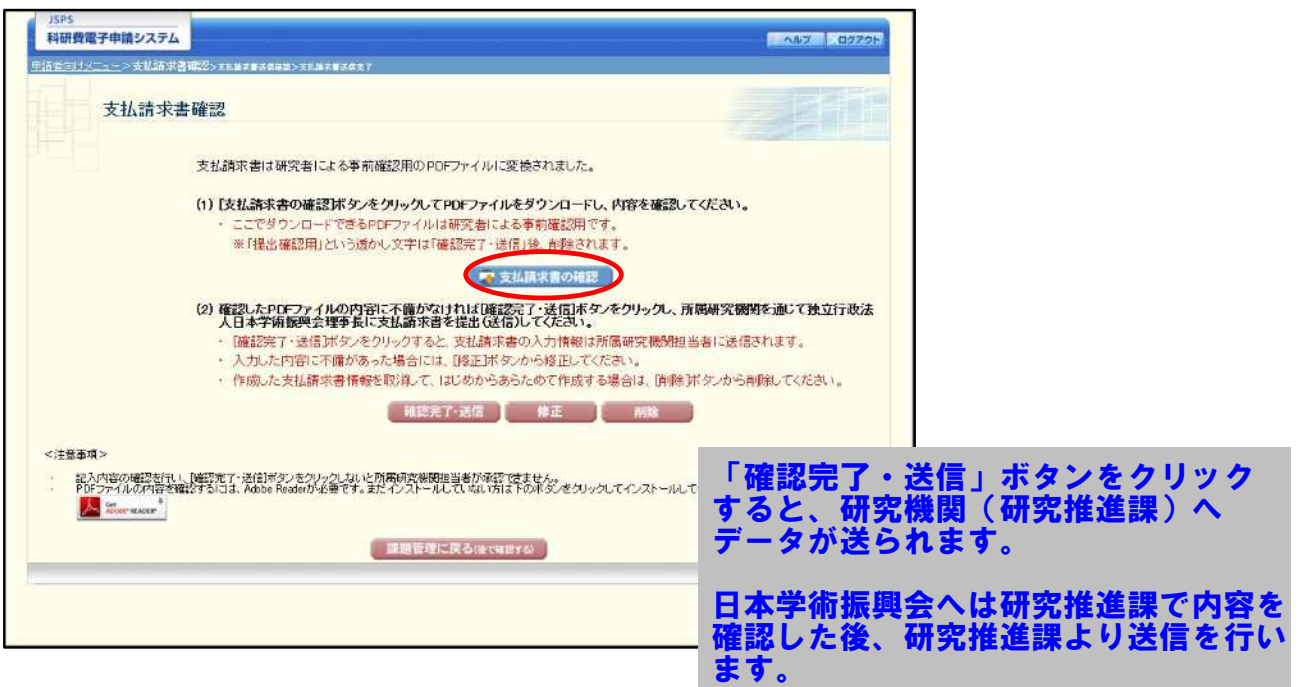

### ご注意

- ※ 支払請求書は PDF ファイル形式で保存されています。 PDF ファイルの内容を確認するには、Adobe Reader が必要です。
- ※ ファイルのダウンロード方法は、「2.1 ファイルのダウンロード手順」を参照してくだ さい。
- ※ この段階でダウンロードした『支払請求書』には、「提出確認用」という透かし文字が 入っており、内容の確認をするための書類となります。

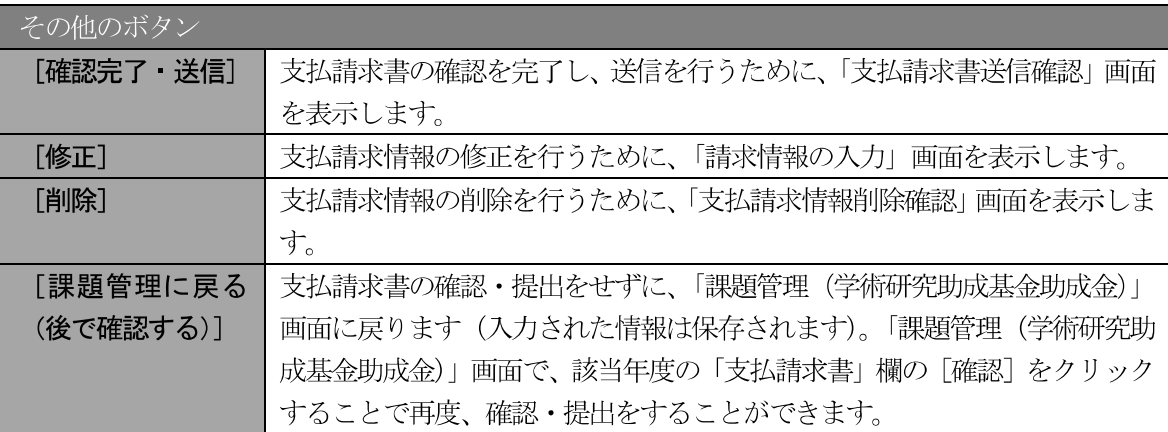

11 支払請求書の内容が表示されます。(PDF ファイル)

12 PDF ファイルの内容に不備がなければ「支払請求書確認」画面で、[確認完了・送信] をクリックし ます。

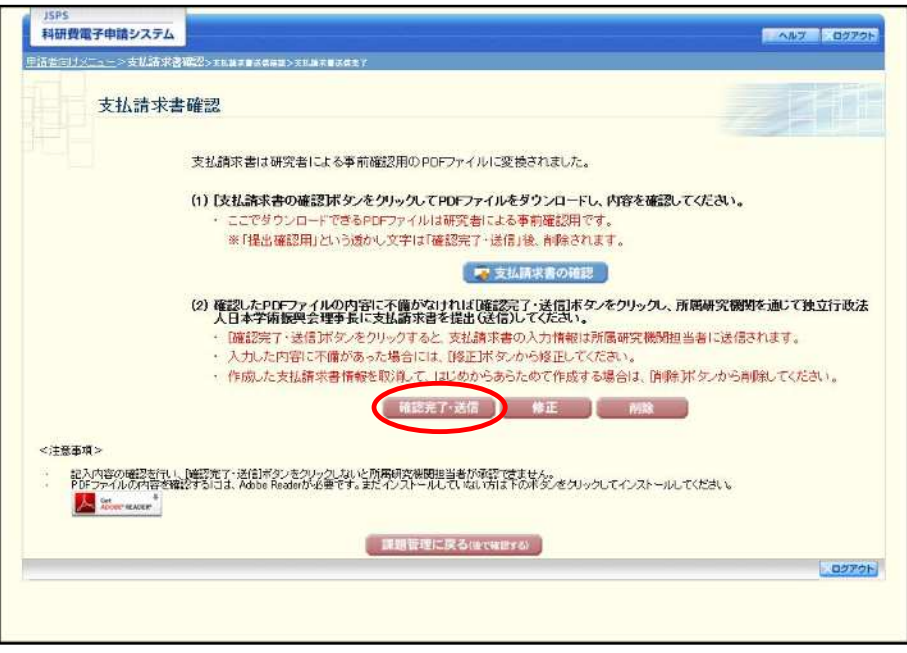

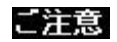

- ※ ダウンロードした支払請求書の PDF ファイルの内容に不備があった場合は、「修正] をクリックして「請求情報の入力」画面に戻り、再度支払請求情報の入力をするか、 [削除] をクリックして作成中の支払請求情報を削除します。
- $\times$ [確認完了・送信] をクリックしないと作成された支払請求書を所属研究機関担当者 (または部局担当者) が確認することができませんので、必ず [確認完了・送信] を クリックし提出を行ってください。

#### $\mathbf{\widehat{13}}$ 「支払請求書送信確認」画面で、[OK] をクリックします。

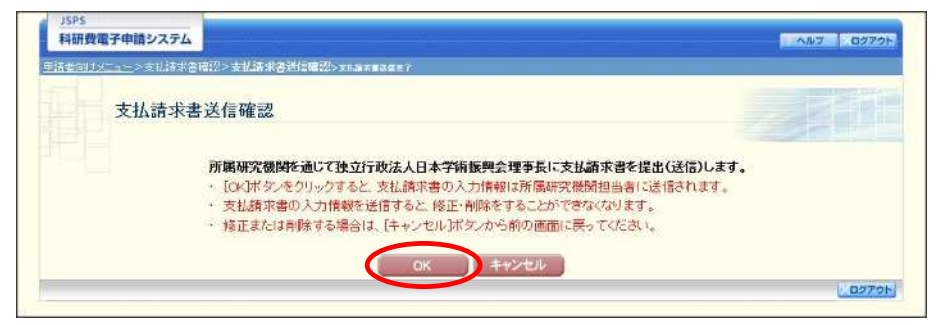

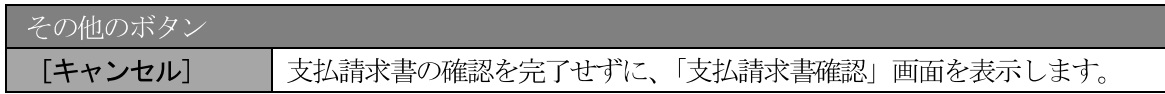

### ご注意

支払請求書の入力情報を送信すると、修正・削除をすることができなくなります。  $\frac{1}{2}$ 

14 「支払請求書送信完了」画面で、[OK] をクリックします。

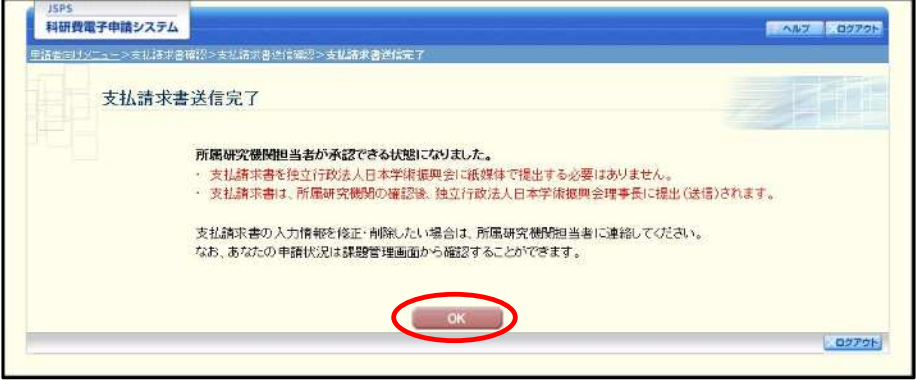

### ご注意

※ 支払請求書の入力情報を修正・削除したい場合は、所属研究機関担当者(または部局 担当者)に連絡してください。

 $\mathcal{F}$ 「課題管理(学術研究助成基金助成金)」画面が表示されます。該当年度の「支払請求書」欄が「所属 研究機関受付中」となっていれば、電子申請システム上の作業は完了です。

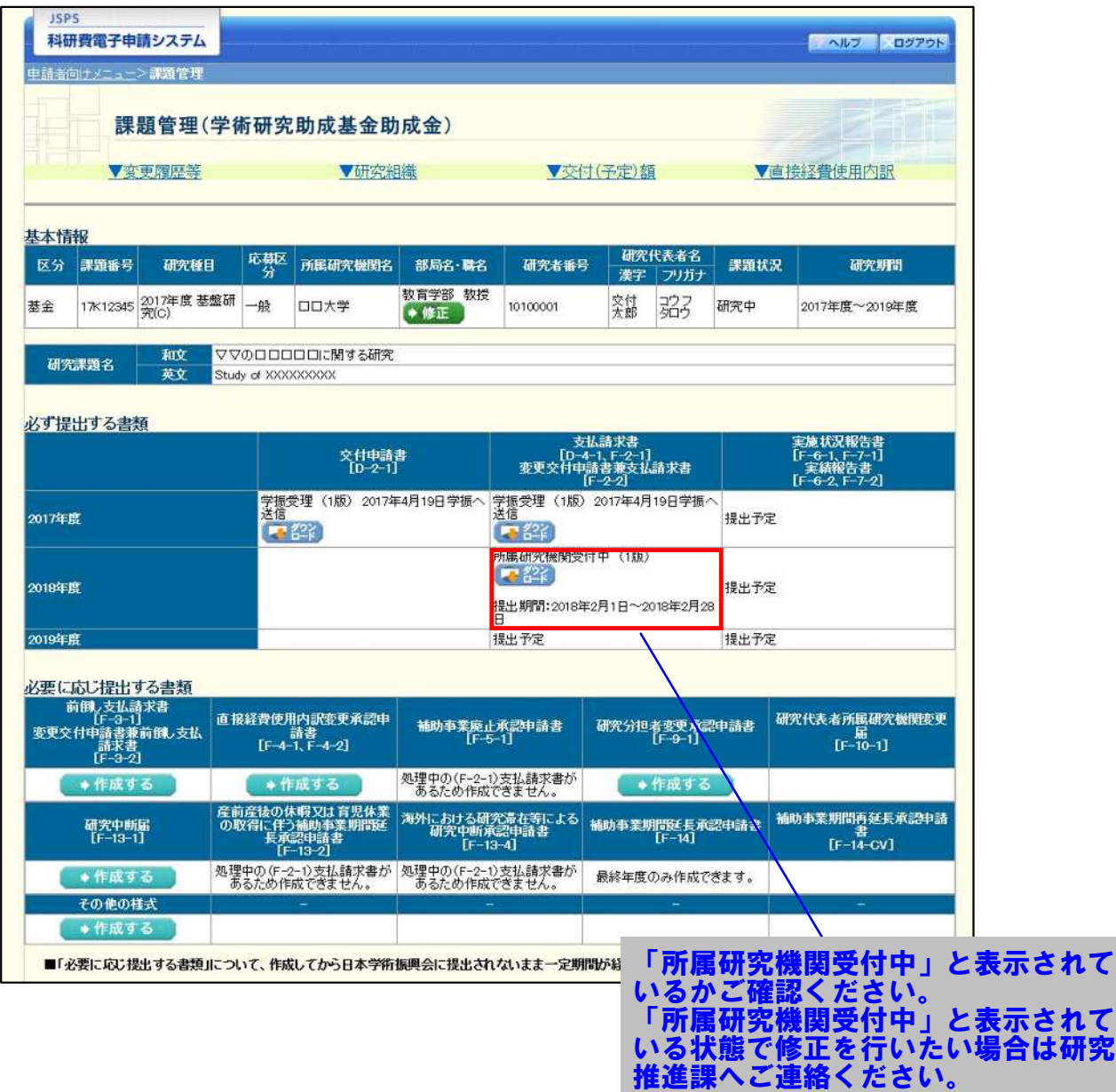

# 2.6.2 一時保存

支払請求情報の入力途中で入力内容を一時保存し、作業を中断することができます。

1 支払請求情報の入力途中の任意の画面で、[一時保存]をクリックします。

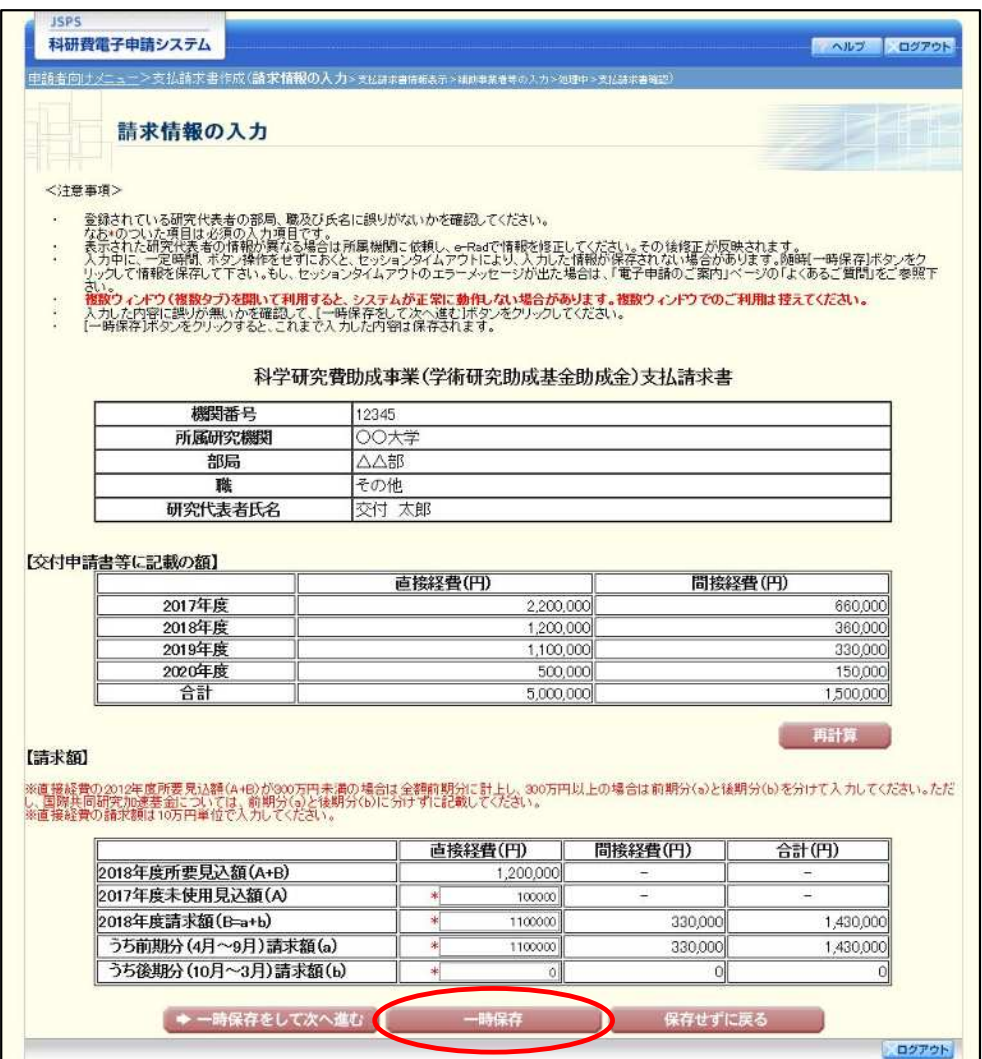

### ご注意

※ エラーがあると保存できないことがあります。その場合は、エラーの発生している項 目を修正して保存してください。

#### $\circled{2}$ 「一時保存完了」画面が表示されます。

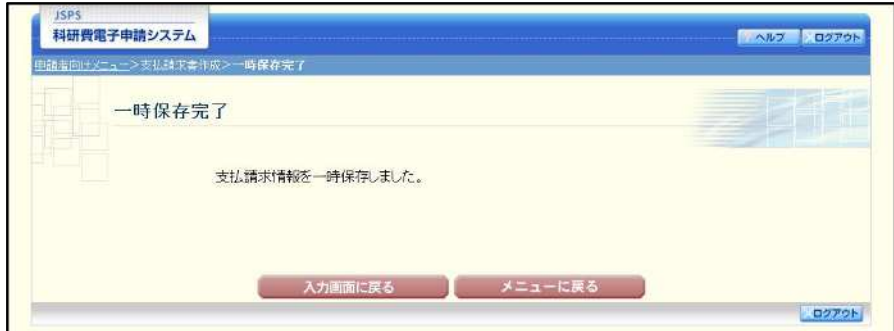

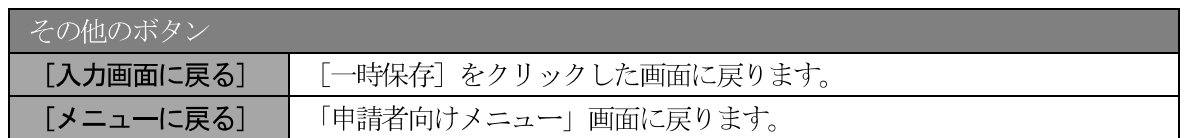

### ご注意

※ 一時保存したデータは、「課題管理(学術研究助成基金助成金)」画面から [再開] を 選択して、作業を続けることができます。(「2.7.3 再開」を参照してください。)

# 2.6.3 修正 (所属研究機関への送信前)

作成した支払請求書を修正するには、以下の手順に従います。

「支払請求書確認」画面で、[修正] をクリックします。  $\circled{1}$ 

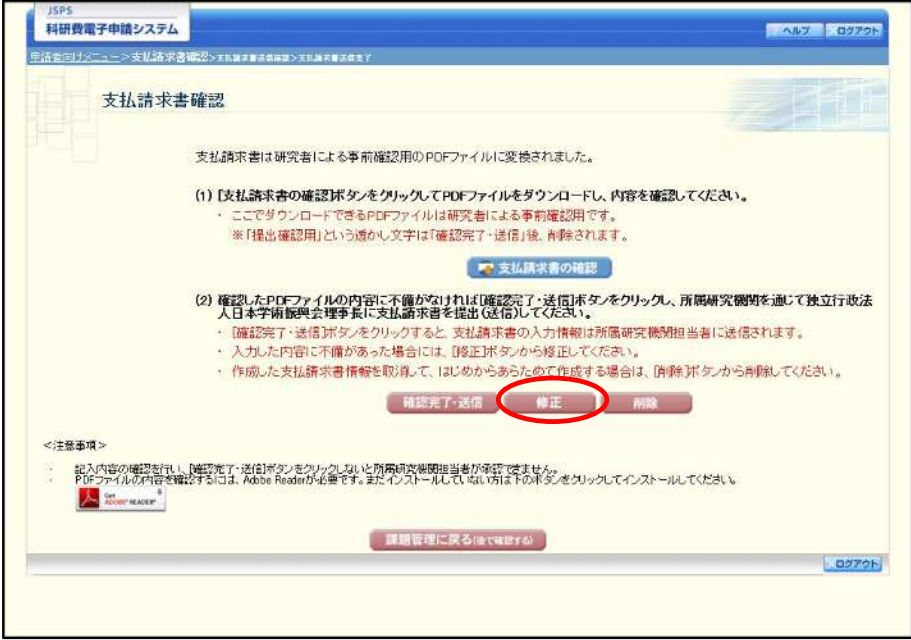

#### 「請求情報の入力」画面が表示されます。「請求情報の入力」画面以降の操作の詳細は「2.6.1 支払請  $\circled{2}$ 求情報の入力」を参照してください。

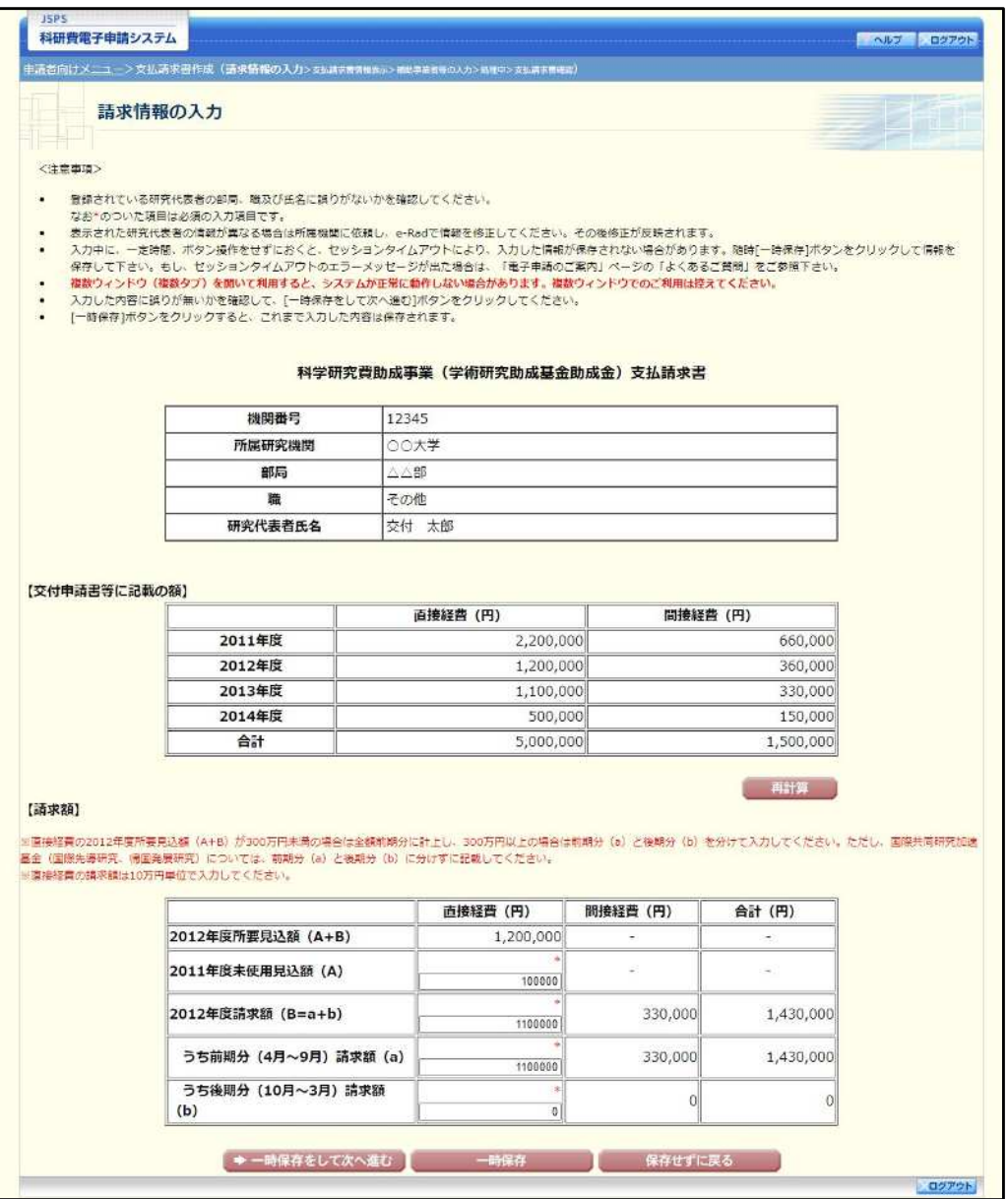

### ご注意

※ 修正後は、作成された支払請求書の PDF ファイルを確認して [確認完了・送信] をク リックしてください。

# 2.6.4削除 (所属研究機関への送信前)

作成した支払請求書を削除するには、以下の手順に従います。

 $\circled{1}$ 「支払請求書確認」画面で、[削除] をクリックします。

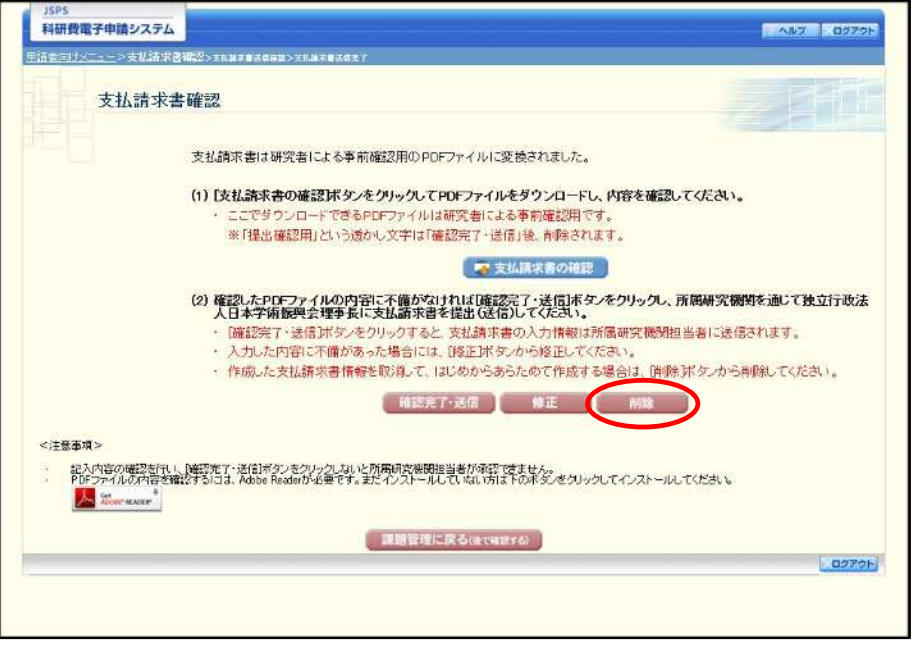

 $(2)$ 「支払請求情報削除確認」画面が表示されます。[削除]をクリックし、支払請求データを削除します。

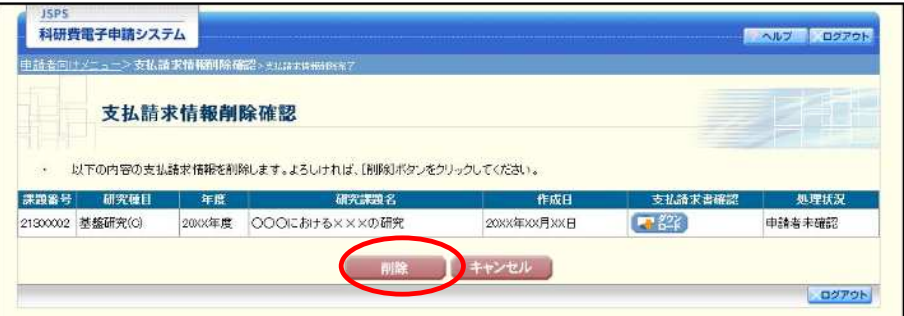

### ご注意

※ 削除された支払請求情報は、修正・確認ができなくなります。 再度申請を行う場合は、「課題管理(学術研究助成基金助成金)」画面から [入力] を 選択して、新規で支払請求情報を作成してください。

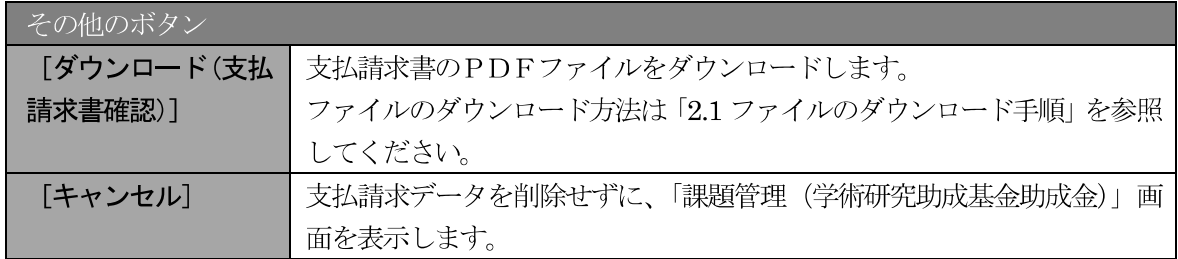

 $\circled{3}$ 「支払請求情報削除完了」画面が表示されます。[OK] をクリックします。

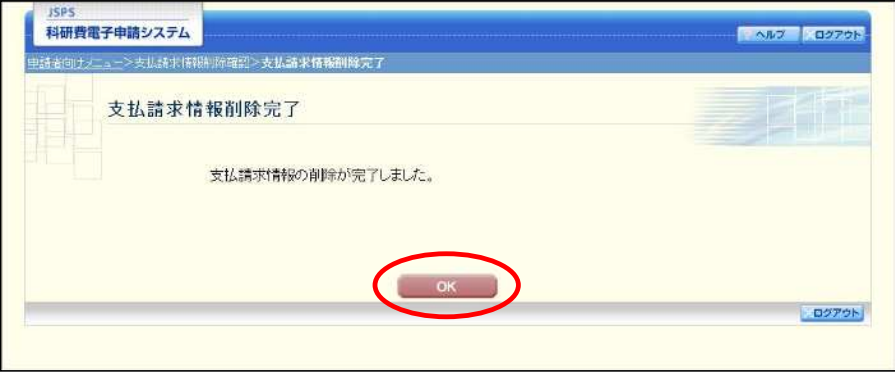

4 「課題管理(学術研究助成基金助成金)」画面が表示されます。「支払請求書」欄が「提出予定」とな っていることを確認してください。

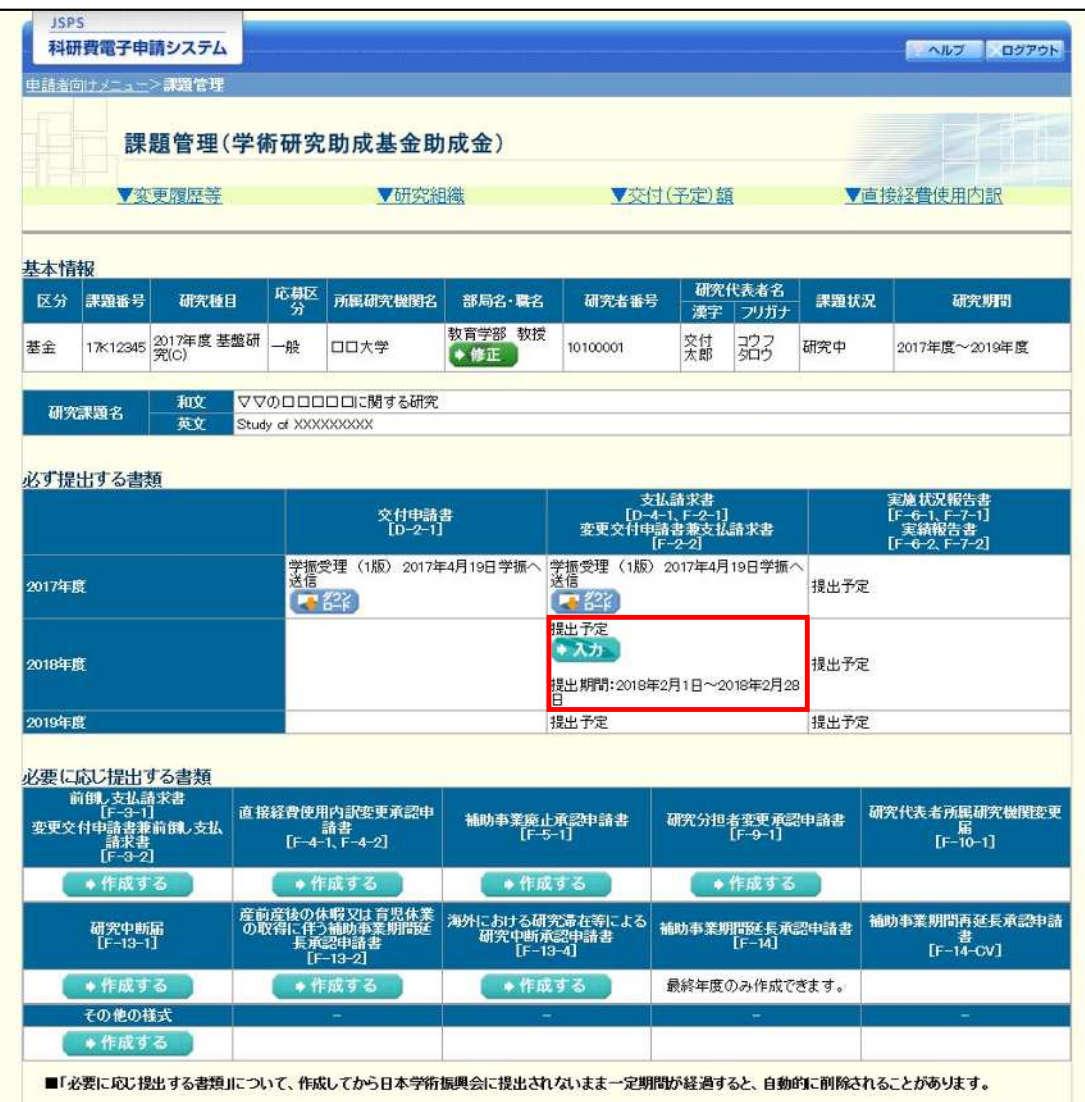

# 2.7. 処理状況確認 · 支払請求情報作成再開

一時保存して中断していた支払請求書の作成を再開、または一旦作成を完了した支払請求書を修正 することができます。

# 2.7.1 処理状況確認

 $\circled{1}$ 「申請者向けメニュ一」画面で、「状況」欄の[課題状況の確認]をクリックします。

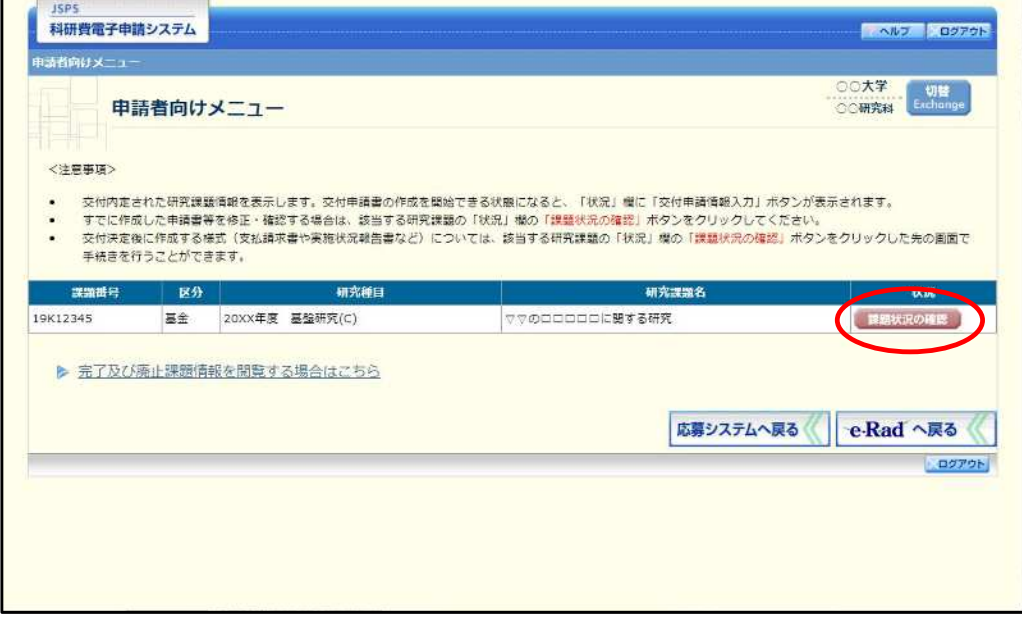

「課題管理(学術研究助成基金助成金)」画面が表示されます。該当年度の「支払請求書」欄を確認し  $\circled{2}$ ます。注意事項の各種手続きのリンクをクリックすると、処理状況の意味を参照することができます。

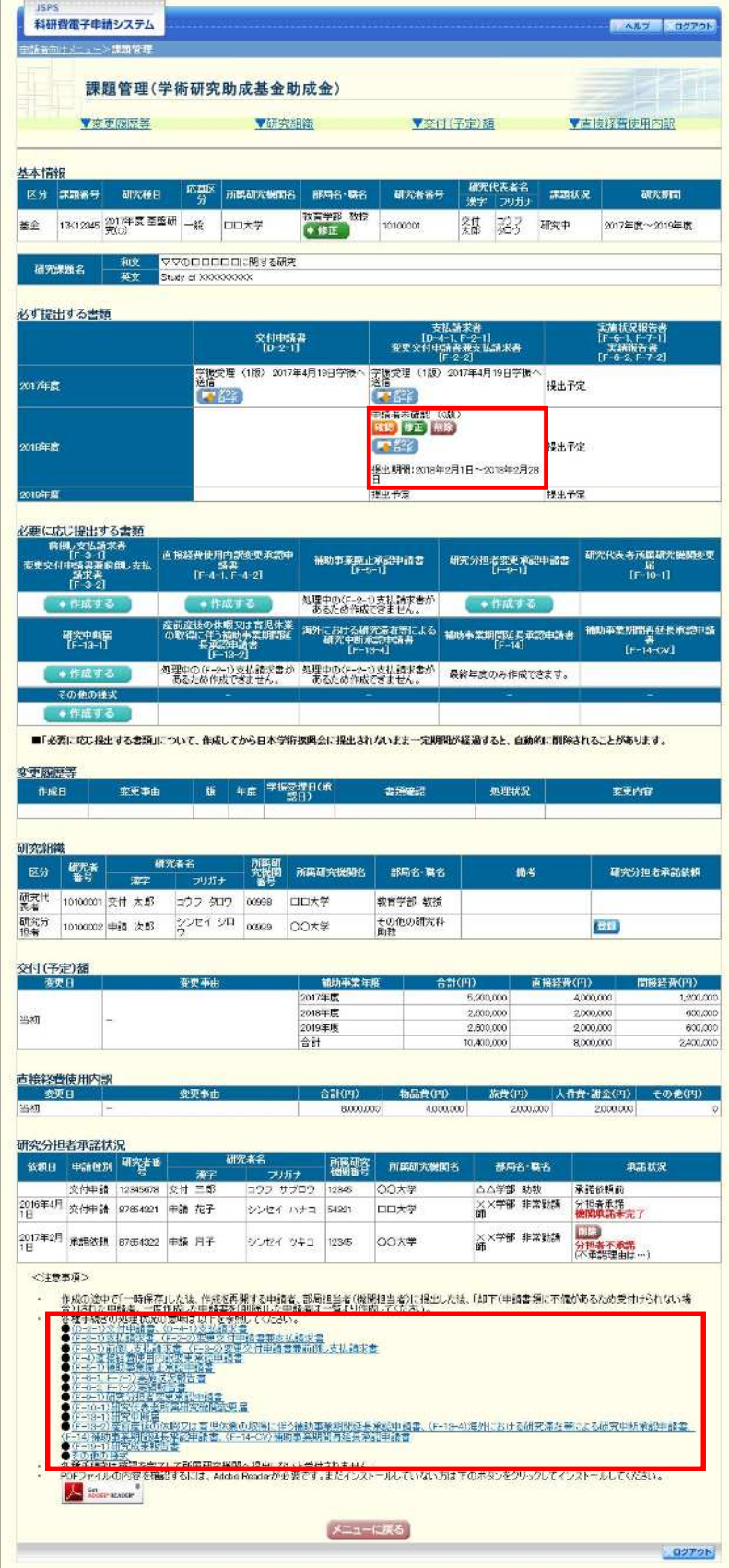

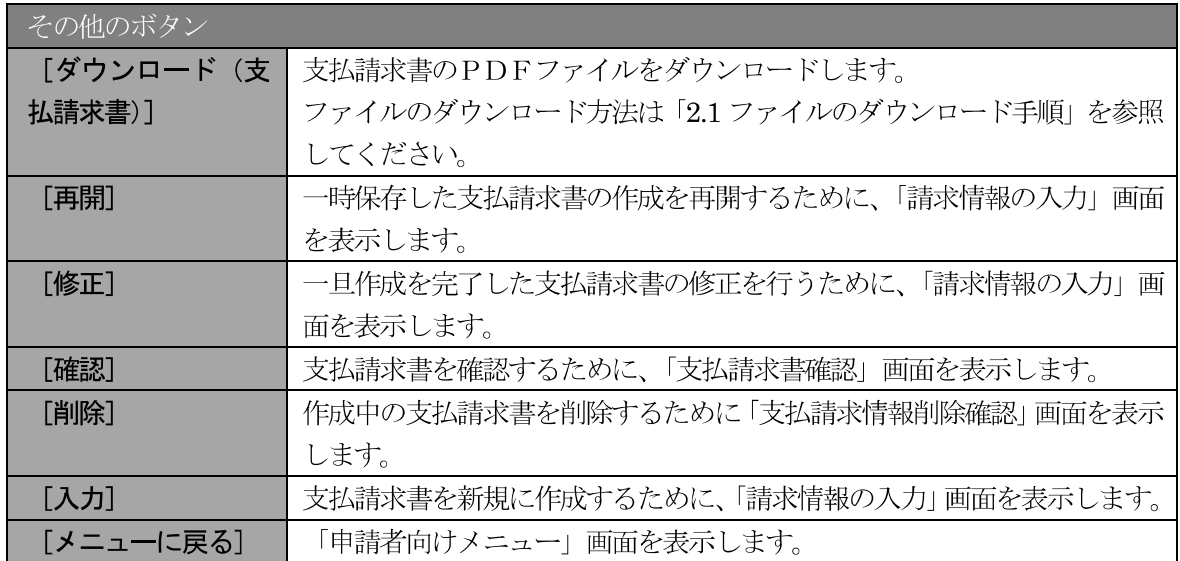

# 2.7.2 支払請求書 PDF ファイルのダウンロード

支払請求書の内容を確認するには、以下の手順に従います。

 $\circled{1}$ 「課題管理(学術研究助成基金助成金)」画面で、該当年度の「支払請求書」欄の [ダウンロード] を クリックします。

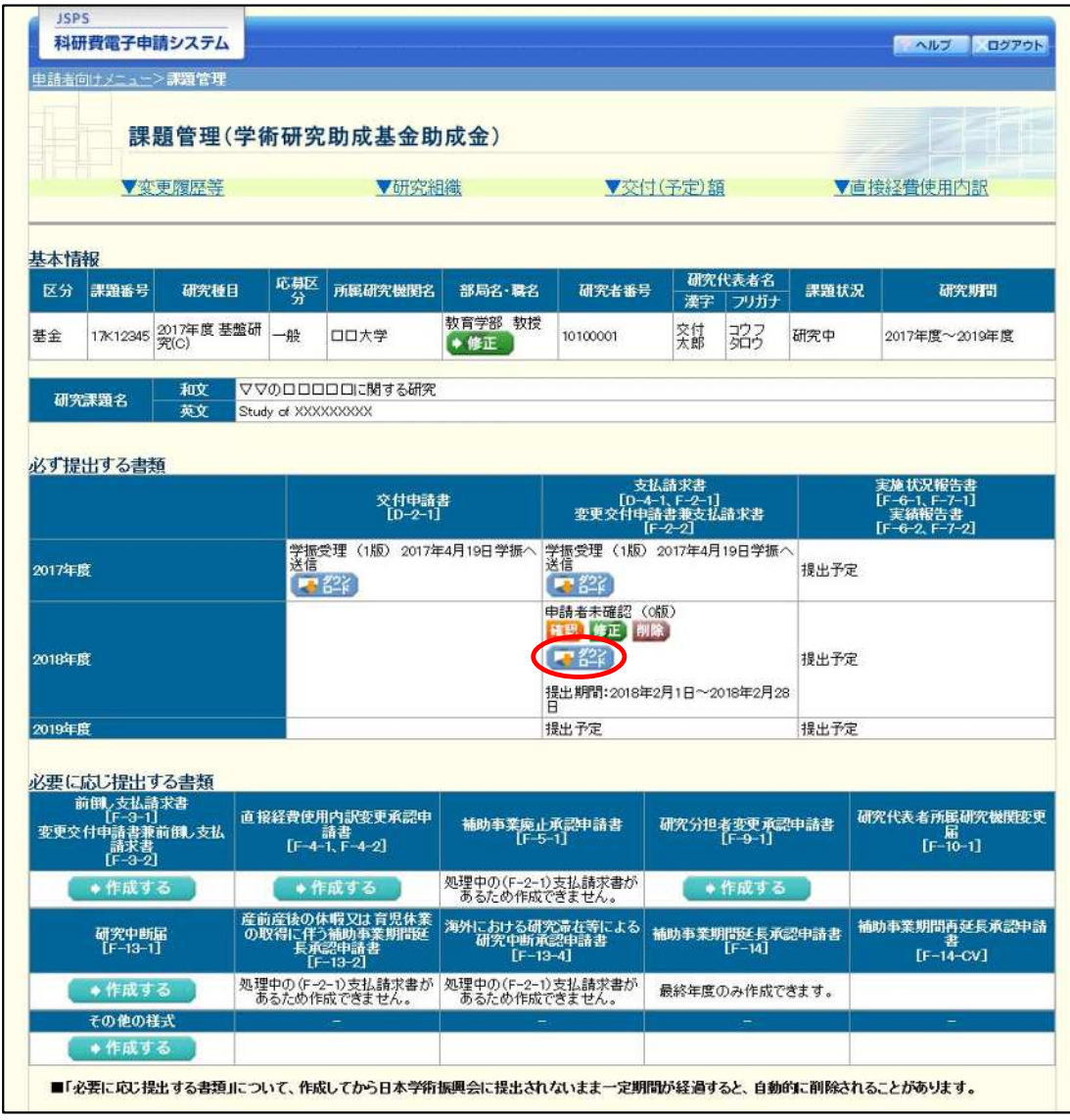

### ご注意

※ ファイルのダウンロード方法は「2.1 ファイルのダウンロード手順」を参照してくださ  $\mathbf{V}$   $\mathbf{V}_\mathrm{o}$ 

# 2.7.3 再開

一時保存した支払請求情報の作成を再開するには、以下の手順に従います。

 $\bigcirc$ 「課題管理(学術研究助成基金助成金)」画面で、該当年度の「支払請求書」欄の [再開] をクリック します。

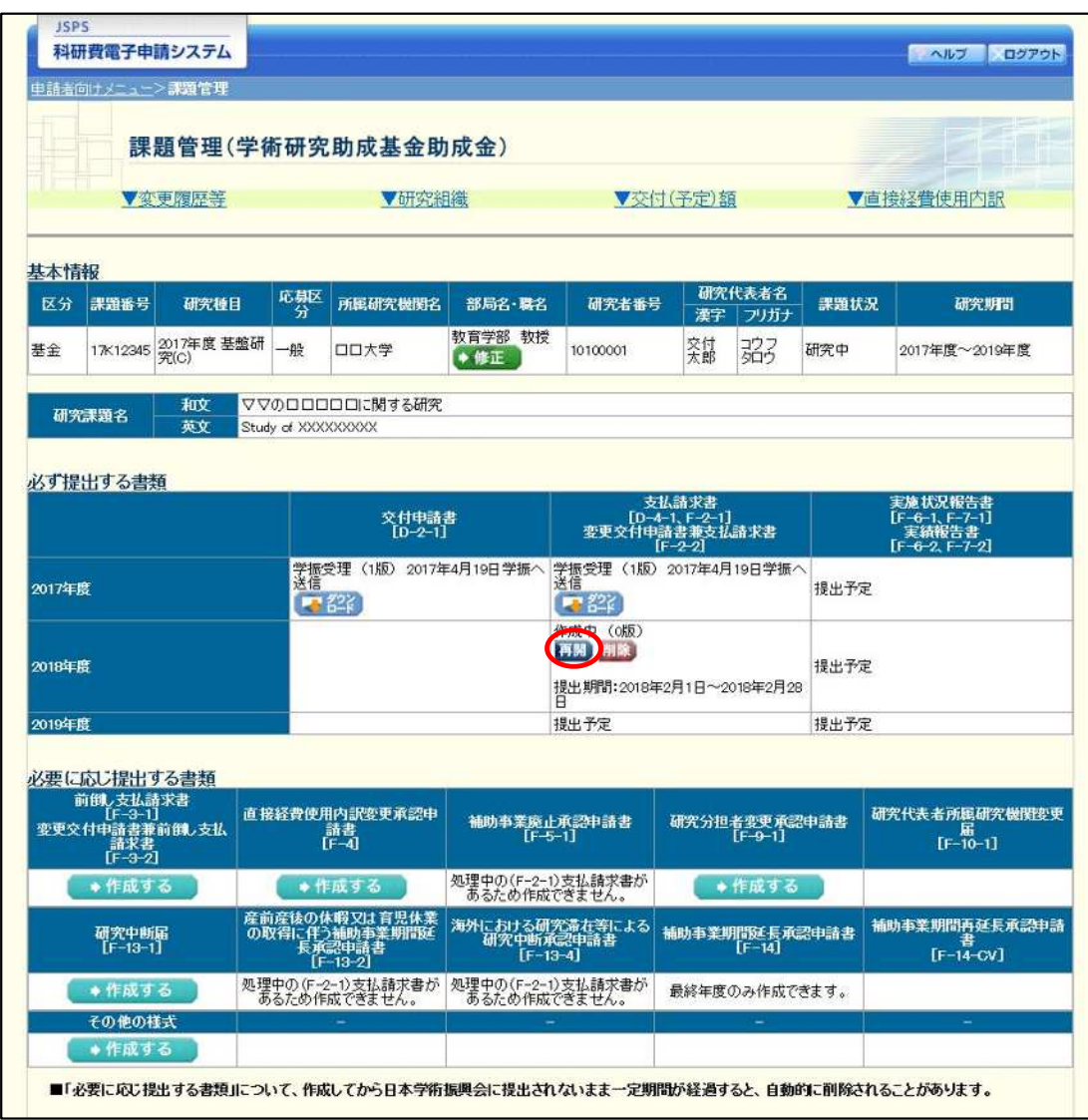

#### $\circled{2}$ 「請求情報の入力」画面が表示され、中断した作成処理を続行します。

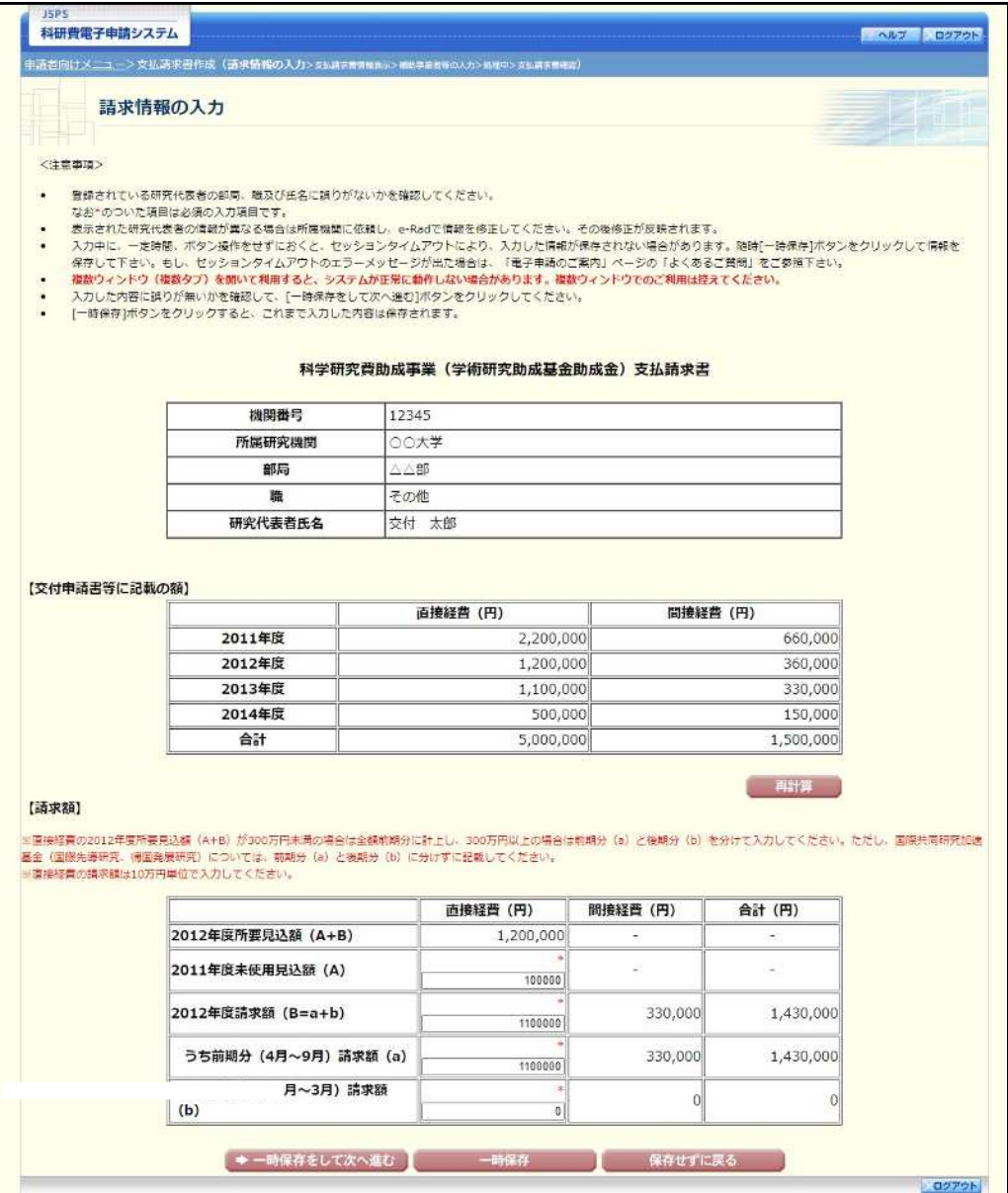

- $\mathbb{X}$ 「請求情報の入力」画面以降の操作の詳細は「2.6.1 支払請求情報の入力」を参照して ください。
- ※ 支払請求情報を作成後は、作成された PDF ファイルを確認して [確認完了・送信] を クリックしてください。

# 2.7.4確認

「2.6.1 支払請求情報の入力」の「支払請求書確認」画面で [課題管理に戻る (後で確認する)] を選 択した支払請求書の確認以降の処理を行うには以下の手順に従います。

1 「課題管理(学術研究助成基金助成金)」画面で、該当年度の「支払請求書」欄の [確認] をクリック します。

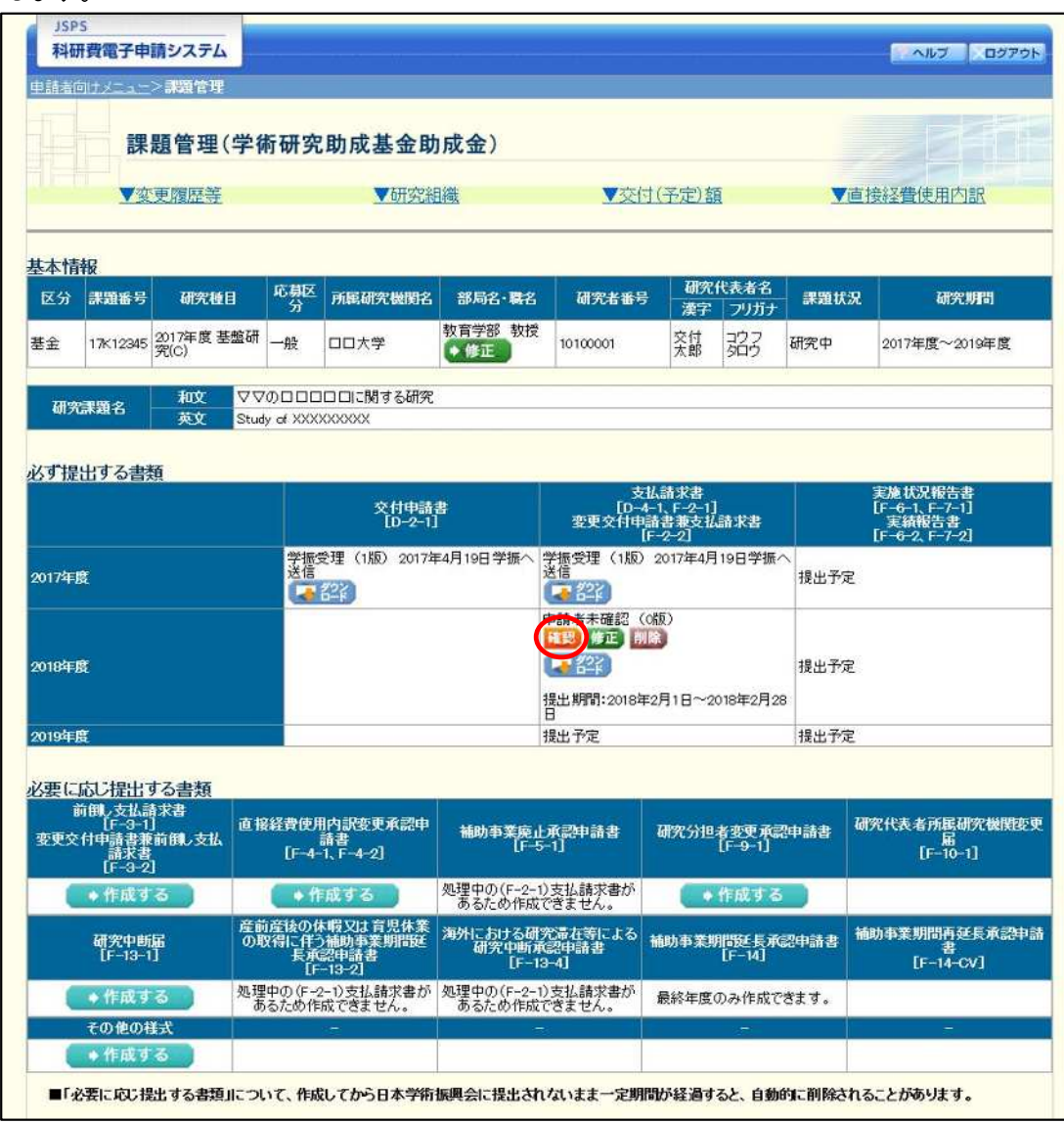

 $(2)$ 「支払請求書確認」画面が表示されます。[支払請求書の確認] をクリックして支払請求書の内容に不 備がないか確認します。

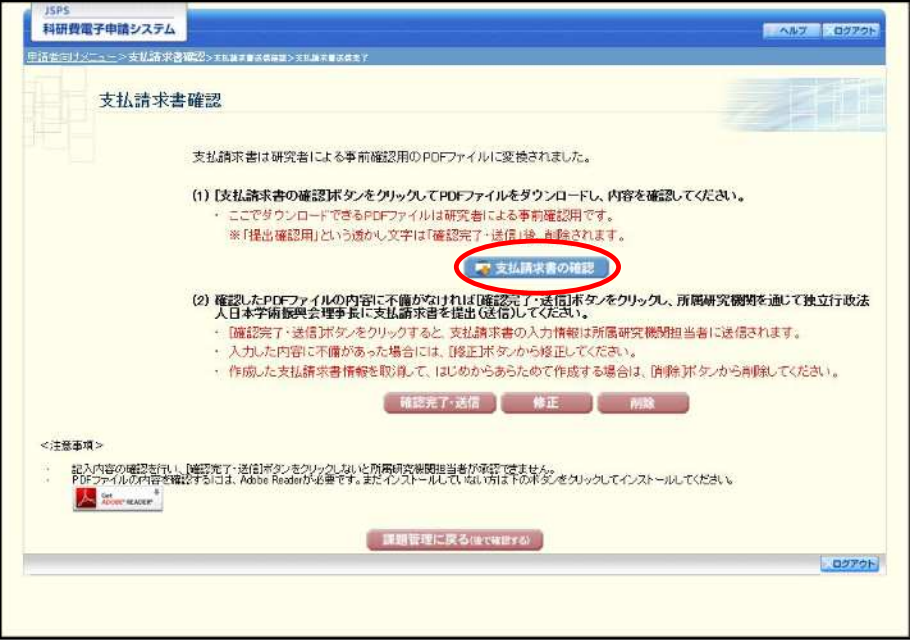

- ※ ファイルのダウンロード方法は「2.1 ファイルのダウンロード手順」を参照してくださ  $V_{o}$
- ※ 操作の詳細は「2.6.1 支払請求情報の入力」を参照してください。
- ※ 確認・送信が完了していない支払請求書は、所属研究機関担当者 (または部局担当者) が承認(確認)をすることができません。

# 2.7.5 修正 (所属研究機関の却下後)

所属研究機関により却下された支払請求情報の修正をするには、以下の手順に従います。

 $\circled{1}$ 「課題管理(学術研究助成基金助成金)」画面で、該当年度の「支払請求書」欄の [修正] をクリック します。

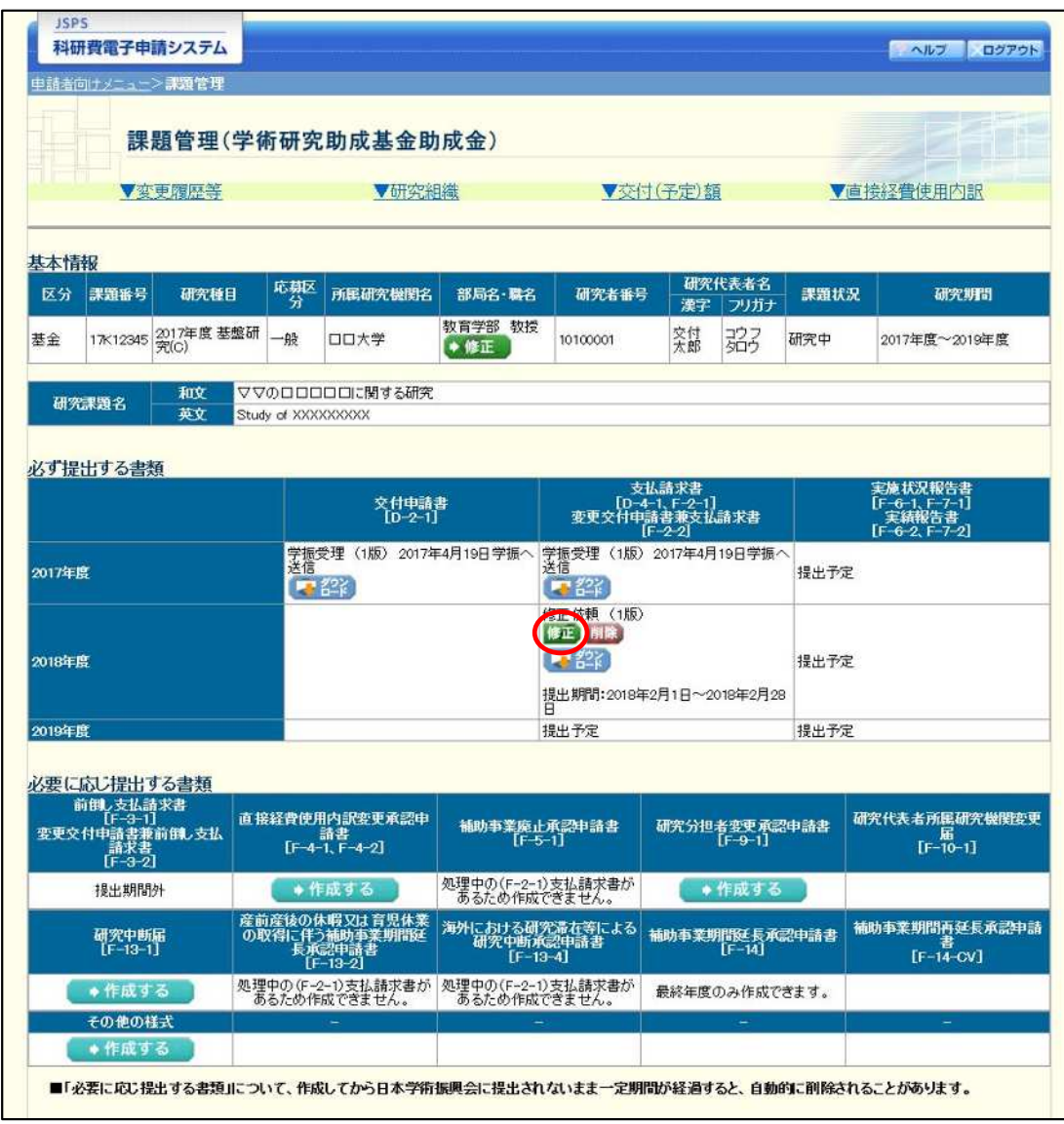

#### $\circled{2}$ 「請求情報の入力」画面が表示されます。

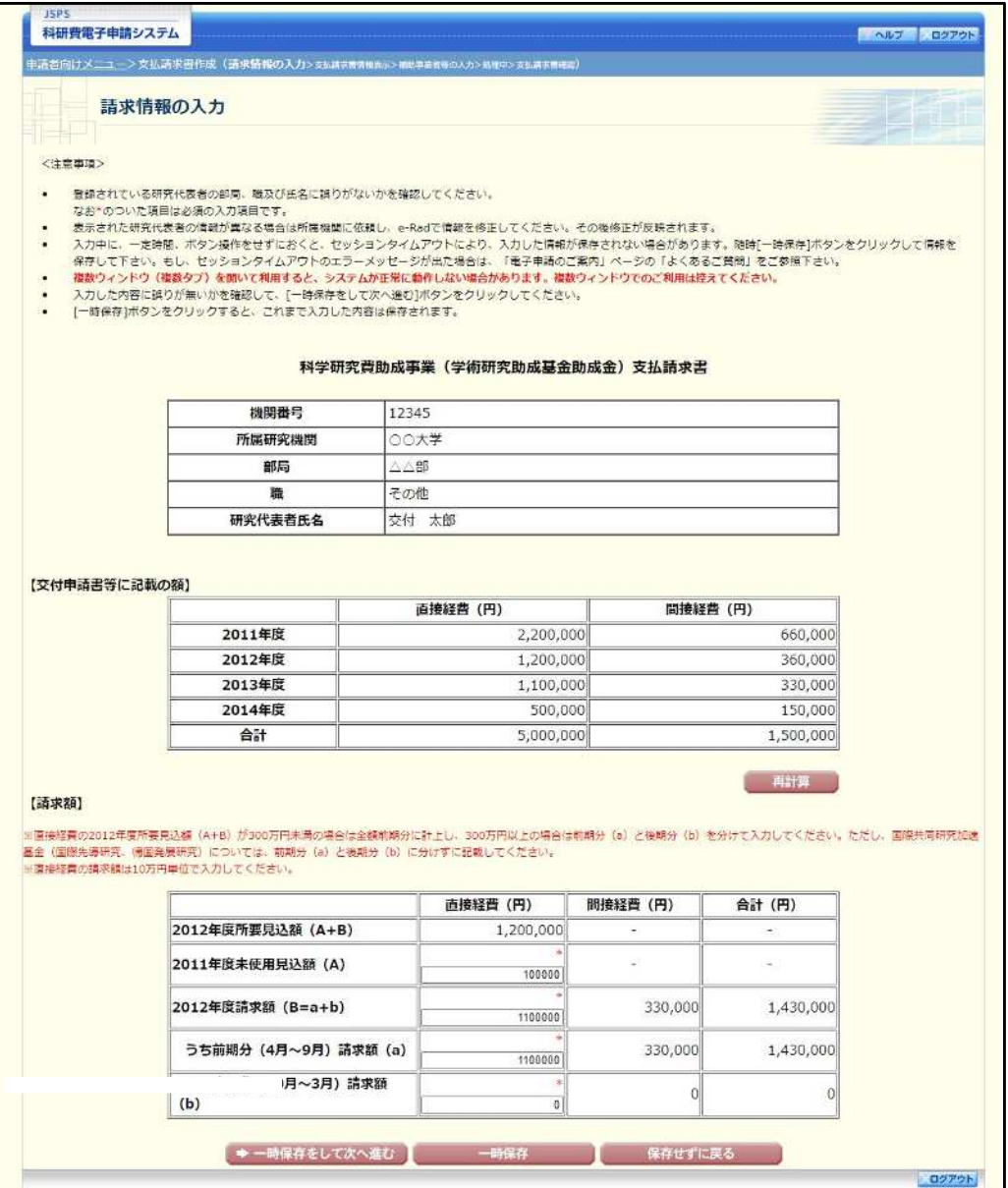

- $\mathbb{X}$ 「請求情報の入力」画面以降の操作の詳細は「2.6.1 支払請求情報の入力」を参照して ください。
- ※ 支払請求情報を修正後は、作成された PDF ファイルを確認して [確認完了・送信] を クリックしてください。

# 2.7.6削除(所属研究機関への送信前および所属研究機関の却下後)

作成中、未確認、修正依頼の支払請求情報を削除するには、以下の手順に従います。

 $\circled{1}$ 「課題管理(学術研究助成基金助成金)」画面で、該当年度の「支払請求書」欄の [削除] をクリック します。

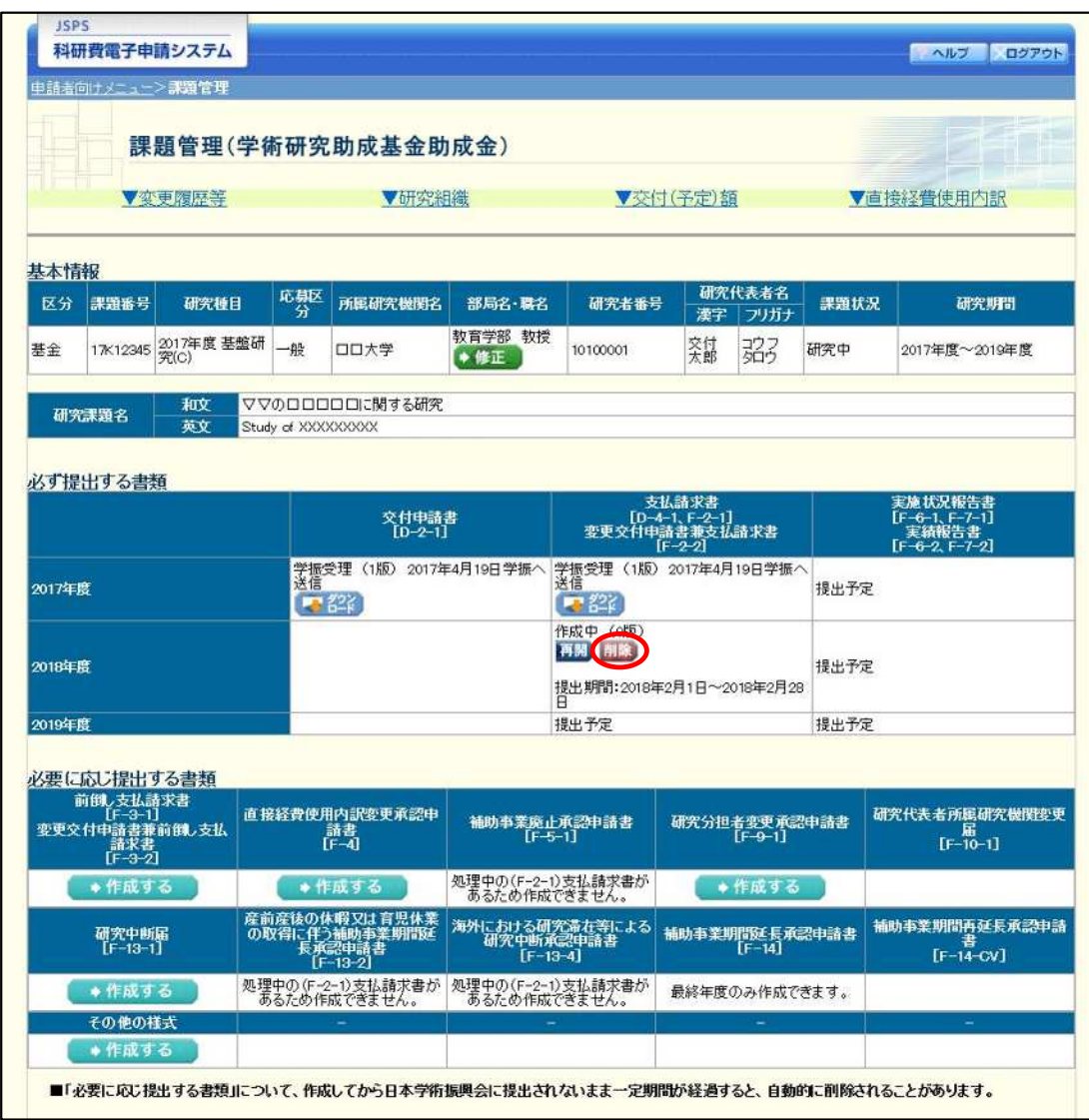

 $\circled{2}$ 「支払請求情報削除確認」画面が表示されます。内容を確認し、[削除]をクリックします。

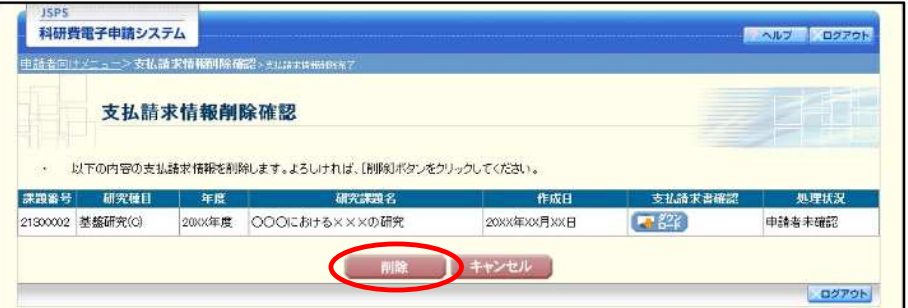

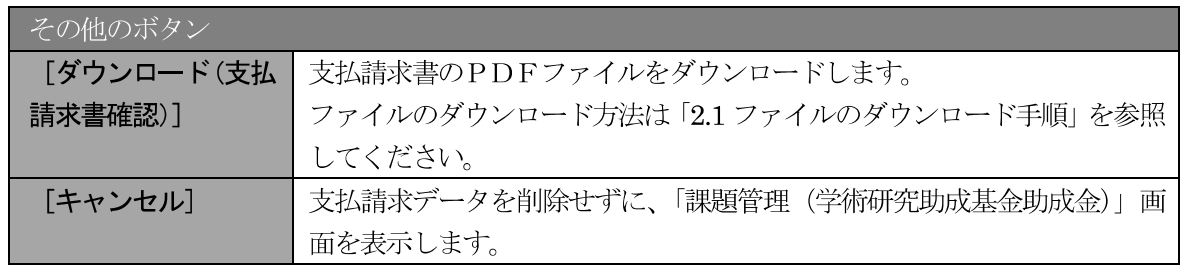

- ※ 削除された支払請求情報は、修正・確認ができなくなります。 再度、申請を行う場合は「課題管理(学術研究助成基金助成金)」画面から [入力] を 選択して、新規で支払請求情報を作成してください。
- $\circled{3}$ 「支払請求情報削除完了」画面が表示されます。[OK] をクリックします。

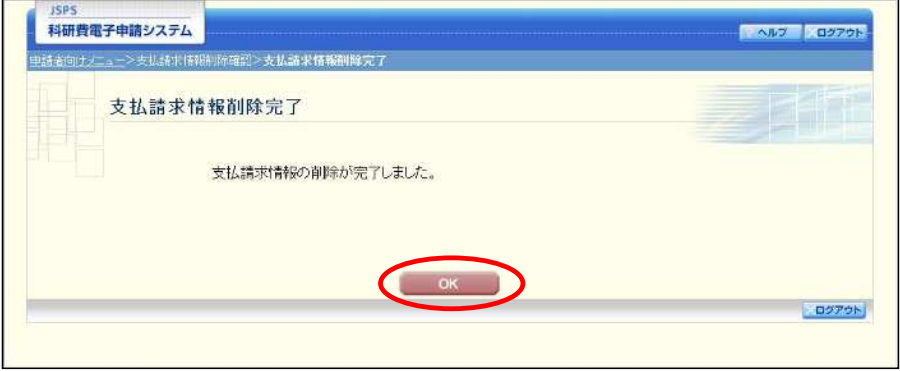

「課題管理(学術研究助成基金助成金)」画面が表示されます。該当年度の「支払請求書」欄が「提出 4 予定」となっていることを確認します。

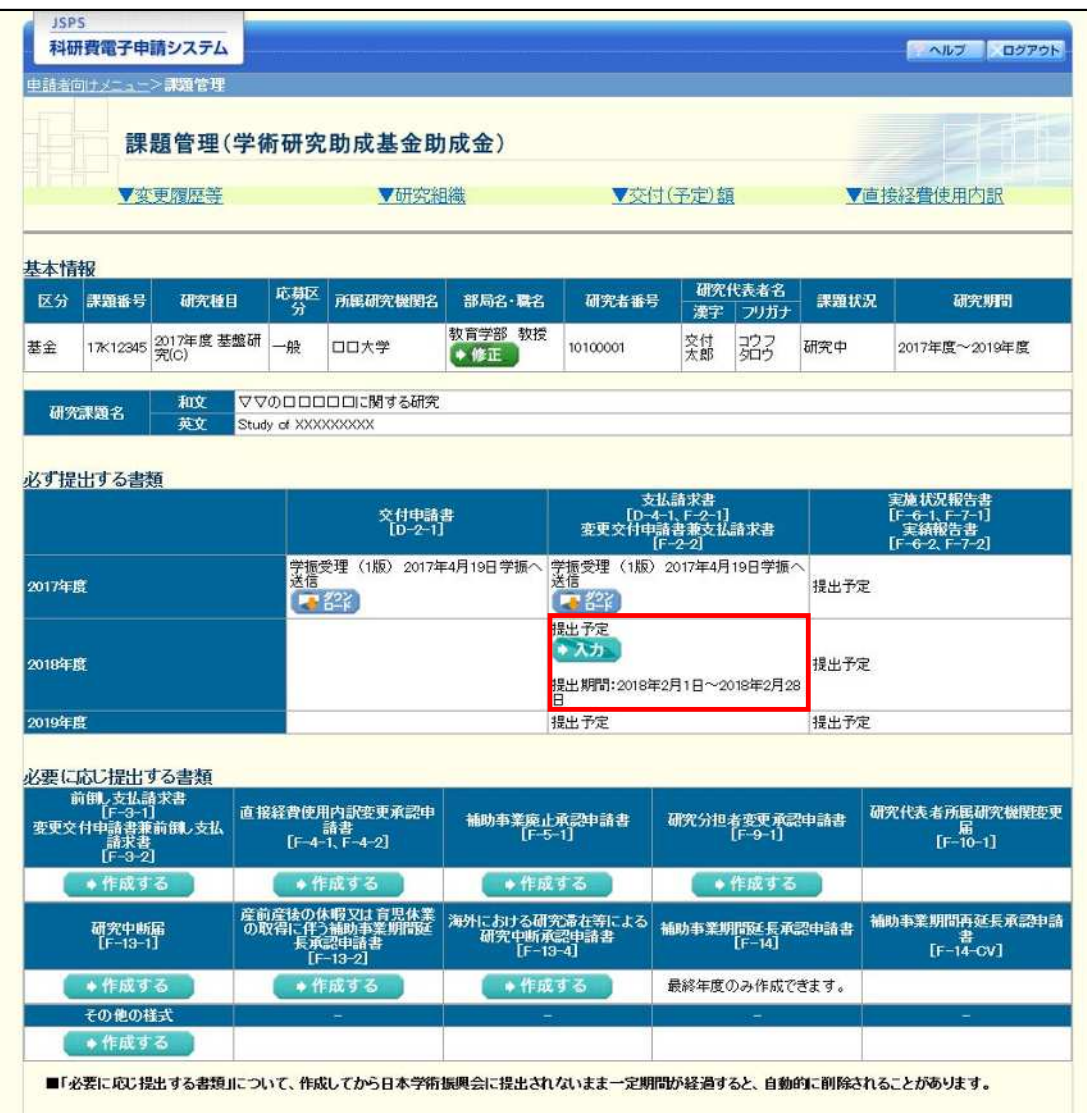